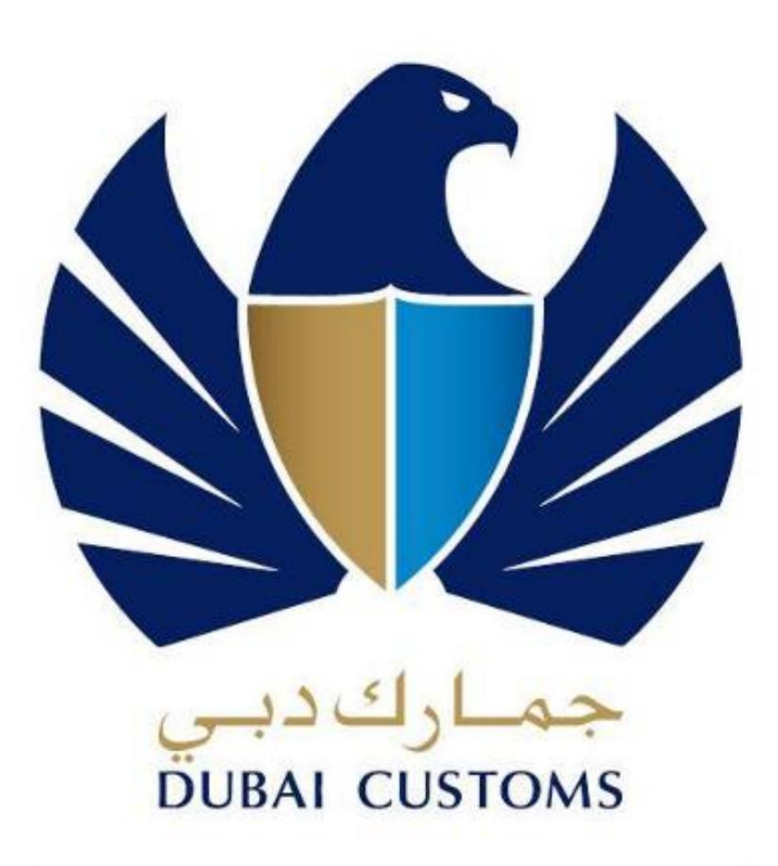

بوابة العبور إلى رخاء دبي **GATEWAY TO DUBAI'S PROSPERITY** 

بخش بازرسی

نسخه 1.5 کتابچه راهنمای -فرآیند رزرو مدیریت بازرسی عملیات تجاری

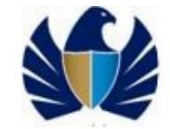

## <mark>درباره این سند</mark>

هدف از این راهنما کمک به کاربران برای درک نحوه انجام تمام عملکردهای تجاری خود با استفاده از برنامه کاربردی بازرسی جدید است که بر روی پلت فرم جدید Technology Siebelساختهشده است.

پروژه بازرسی گمرک دبی با هدف اجرای برنامه بازرسی برای بخش بازرسی با استفاده از اجزای بخش عمومی سیبل است.

2.پرداخت 3.ارسال وپیگیر ی درخواست ها 4.آغاز آزادساز ی کامیون فرآیندهای رزرو سطح بالا در زیر آمده است 1. -بازرسی را آغاز کنید (اعلامیه های شناسایی و پاک شده CDM)

این سند تعریفی از شرایط و ضوابط رایج قابل اجرا و مروری کوتاه بر فرآیندهای رزرو ارائه می دهد. همچنین توابع رایج Siebelرا که فقط برای برنامه بازرسی سفارشی شده اند، توضیح می دهد. دانستن نحوه استفاده از Siebelبرای کاربران پیش نیاز است.

تمام راه حل هایی که کاربران باید هنگام استفاده از برنامه دنبال کنند نیز در سند توضیح داده شده است. این سند برای مشتریانی است که از خدمات مشتریان گمرک دبی استفاده خوا هند کرد.

جدول محتویا ت

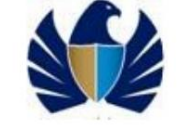

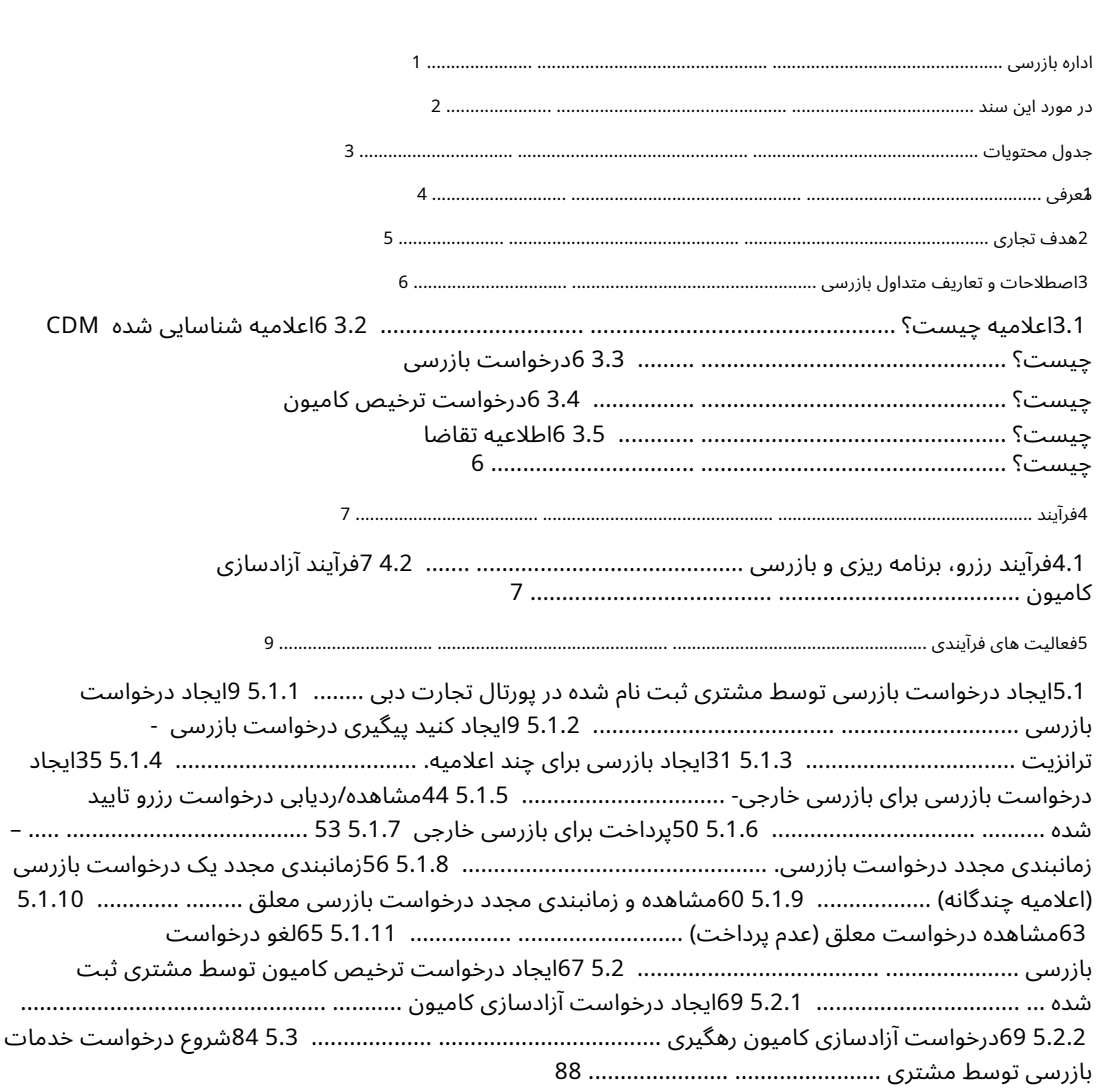

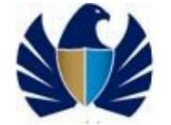

1.معرفی

گمرک دبی به منظور دستیابی به اهداف استراتژیک خود که یک سازمان گمرکی پیشرو در جهان است، قصد دارد برنامه بازرسی را برای برآورده کردن و حتی فراتر از استانداردهای فعلی سازمان جهانی گمرک پیاده کند.

هدف برنامه بازرسی تسهیل عملکرد روان و مؤثر بخش بازرسی با فراهم کردن بستری برای ملاقات با فرآیند بازرسی پایان به انتها در محموله هایی است که از طریق کانال های مختلف از مرز عبور می کنند.

هدف این راهنما کمک به مشتریانی است که از خدمات مشتریان گمرک دبی استفاده خواهند کرد.

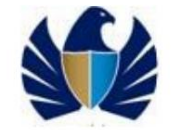

2هدف تجاری

از طریق برنامه بازرسی، اهداف تجاری زیر تضمین می شوند:

•برای ارائه خدمات بهتر به مشتریان •مدرن کردن عملیات با ابزارهای پیشرفته مدیریت پرونده •ارائه یک پلت فرم IT یکپارچه برای چندین برنامه کاربردی در گمرک دبی •یک محیط بدون کاغذ پیاده سازی کنید.

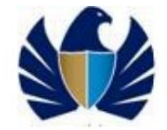

# 3اصطلاحات و تعاریف رایج بازرسی

### .<br>3.1اعلامیه چیست؟

اظهارنامه / اظهارنامه گمرکی: اصطلاح اظهارنامه گمرکی عبارت است از اظهارنامه کالا یا اظهارنامه ای که توسط واردکننده یا نماینده وی ارائه می شود که در آن عناصر مشخص کننده کالای اظهار شده و مقدار آن به طور دقیق طبق مقررات قانون گمرک توضیح داده شده است.

#### 3.2اعلامیه شناسایی شده CDMچیست؟

اینها اظهارنامه هایی هستند که توسط مدیریت اظهارنامه گمرکی (CDM)برای بازرسی شناسایی می شوند. تا زمانی که بازرسی کامل نشود، کالا نمی تواند واردیا خارج از کشورشود

#### 3.3درخواست بازرسی چیست؟

فرآیند بازرسی با فعالیت رزرو شروع می شود. درخواست\های بازرسی برای آن دسته از اظهارنامه\هایی مطرح می\شود که توسط گمرک دبی ترخیص نشدهاند و توسط CDMبرای بازرسی یا برای اظهارنامه تأیید شده توسط مشتری برای بازپرداخت یا صدور گواهی\های ورود شناسایی شدهاند.

مشتری می تواند با استفاده از پورتال تجاری دبی (www.dubaitrade.ae)بازرسی را آغاز کند یا درخواست رزرو را در دفتر گمرک دبی مطرح کند. افسر دفتر درخواستی را از طرف مشتری مطرح می کند و پرداخت بازرسی را دریافت می کند

#### 3.4درخواست ترخیص کامیون چیست؟

درخواست\ای آزادسازی کامیون برای ردیابی آزادسازی کامیون\ها توسط بازرسی\ها، برای آن دسته از اعلامیه\هایی که نقطه خروج یا بندر بارگیری آنها به عنوان هاتا است، مطرح می\شود. مشتریان ثبت نام شده می توانند با مراجعه به پورتال تجاری دبی (www. Dubaitrade.ae)درخواست خود را آغاز کنند ویا درخواست خود را در دفتر گمرک دبی مطرح کنند.

#### 3.5اطلاعیه تقاضا چیست؟

این یک صورتحساب رسمی است که به مشتری برای پرداخت در برابر درخواست بازرسی داده می شود. این شامل تفکیک دقیق تمام هزینههای بازرسی برای یک درخواست است.

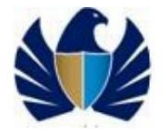

4فرآیند ها

4.1فرآیند رزرو، برنامه ریزی و بازرسی

بررسی اجمالی فرآیند

شرح زیر به طور خلاصه هدف و مرز فرآیند رزرو، برنامه ریزی و بازرسی را بیان می کند.

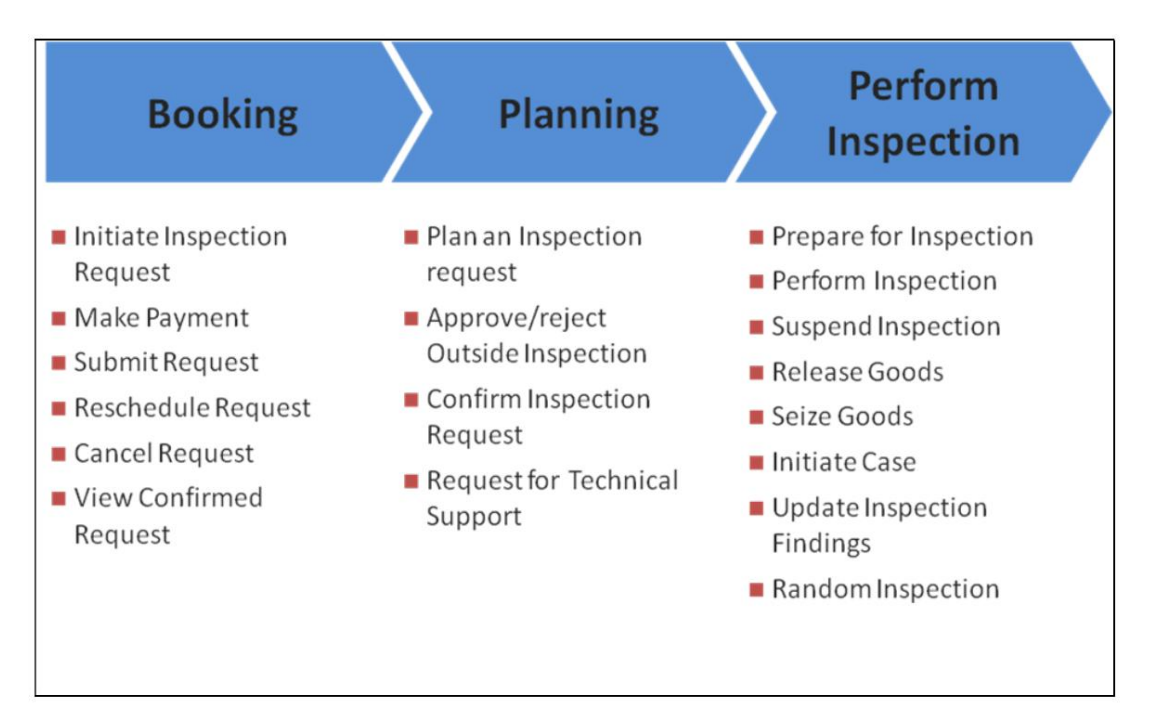

فرآیند بازرسی با فعالیت رزرو شروع می شود. درخواست های بازرسی برای آن دسته از اظهارنامه هایی مطرح می شود که توسط گمرک دبی ترخیص نشده اند و توسط CDMبرای بازرسی شناسایی شده اند.

برای انجام این فرآیند مشتری ثبت نام شده می تواند با مراجعه به درگاه تجارت دبی (www. Dubaitrade.ae)درخواست جدیدی را آغاز کرده و با پرداخت های لازم ارسال کند. مشتری می تواند با استفاده از پرداخت الکترونیکی یا از طریق حساب اعتباری خود پرداخت کند.

مشتریانی که ثبت نام نکرده اند می توانند با مراجعه به دفتر گمرک دبی بازرسی را آغاز کنند. در اینجا افسر دفتر درخواست را از طرف مشتری مطرح و ارسال می کند. مشتری این امکان را دارد که در اینجا فقط به صورت نقدی پرداخت کند

4.2فرآیند آزادسازی کامیون

بررسی اجمالی فرآیند شرح زیر به طور خلاصه هدف و مرز رهاسازی کامیون را بیان می کند

روند

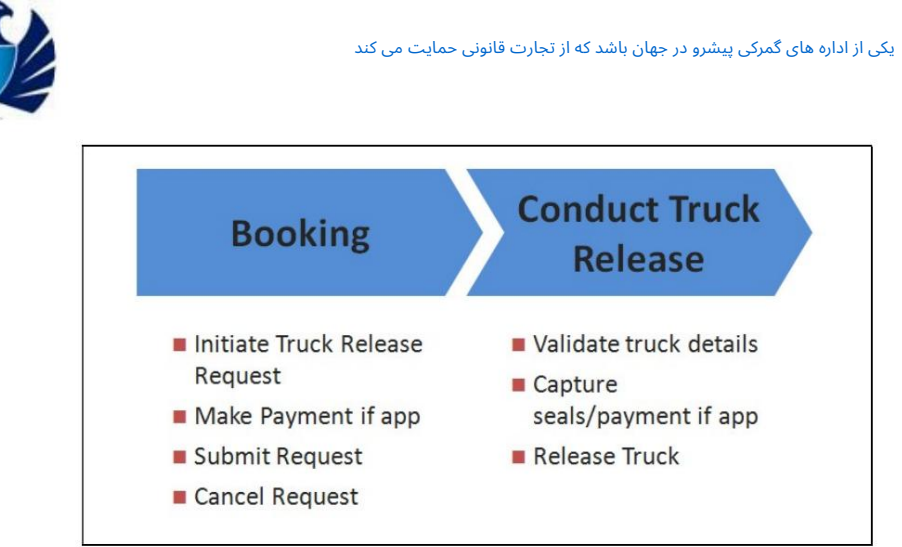

درخواست\های آزادسازی کامیون برای ردیابی آزادسازی کامیون\ها توسط بازرسی\ها، برای آن دسته از اعلامیه\هایی که نقطه خروج یا بندر بارگیری آنها به عنوان هاتا است، مطرح می\شود.

برای انجام این فرآیند مشتری ثبت نام شده می تواند با مراجعه به درگاه تجارت دبی (www. Dubaitrade.ae)درخواست جدیدی را آغاز کرده و با پرداخت های لازم ارسال کند. مشتری می تواند با استفاده از پرداخت الکترونیکی یا از طریق حساب اعتباری خود پرداخت کند.

مشتریانی که ثبت نام نکرده اند می توانند با مراجعه به دفتر گمرک دبی درخواست خود را آغاز کنند. در اینجا افسر دفتر درخواست را از طرف مشتری مطرح و ارسال می کند. مشتری در اینجا گزینه ای برای پرداخت نقدی خواهد داشت

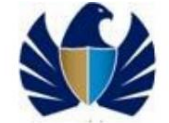

5فعالیت های فرآیندی

5.1ایجاد درخواست بازرسی توسط مشتری ثبت شده در دبی پورتال تجارت

### 5.1.1ایجاد درخواست بازرسی

•مشتری درخواست بازرسی برای اعلامیه ایجاد خواهد کرد. •مشتری اطلاعات لازم را در درخواست بازرسی وارد می کند. •مشتری سند (در صورت وجود) و در صورت نیاز یادداشت ها را بارگذاری می کند و درخواست را برای موارد بیشتر ذخیره می کند.

پردازش •مشتری سپس پرداخت های لازم را ارسال کند

<mark>کار با سیستم میستان کن</mark>وان

•برای اظهارنامه با وضعیت "پاک کردن با بازرسی"

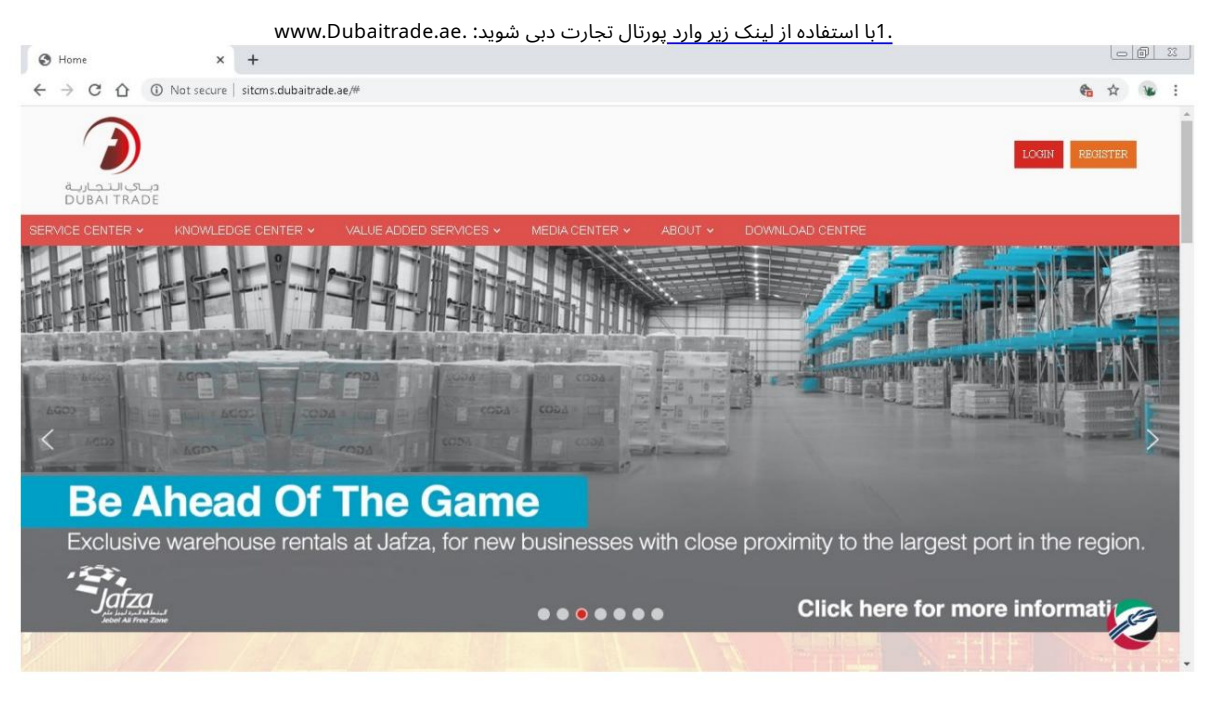

.2روی دکمه "ورود" موجود در سمت راست ترین گوشه صفحه وب کلیک کنید. درخواست خواهد شد مشتری را به نمای زیر هدایت کنید

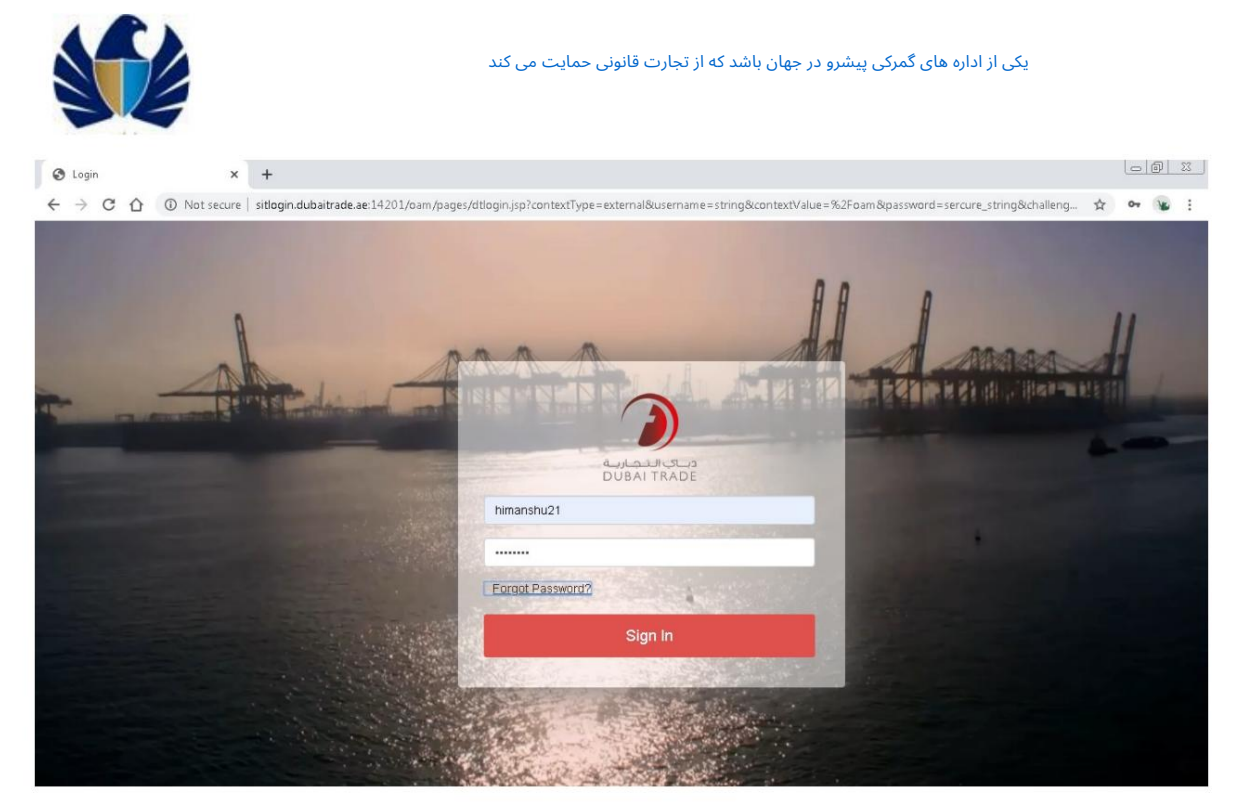

.3روی "درخواست بازرسی" در سمت چپ صفحه وب کلیک کنید. برنامه Initiate Inspectionرا نمایش می دهد: این برای ایجاد یک بازرسی جدید برای اعلامیه است که توسط CDMشناسایی شده است. یک رزرو اضافی برای اعلامیه های مربوط به حمل و نقل (101,103)

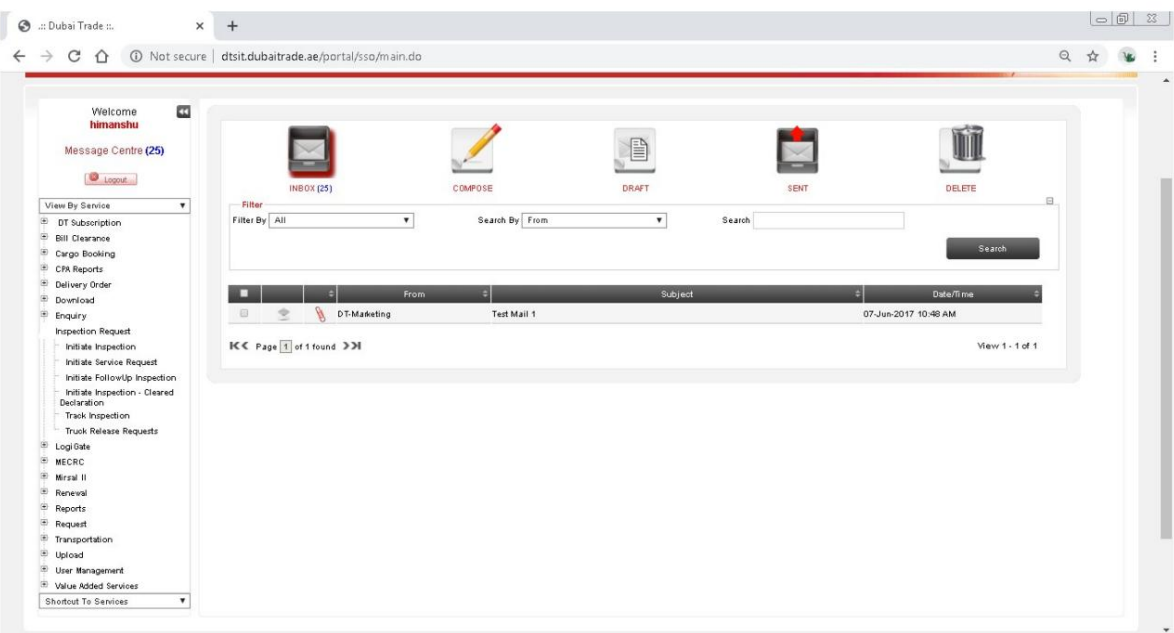

درخواست پیگیری: این پیوند به مشتری امکان می۱دهد تمام درخواست۱های بازرسی ارسال شده یا ایجاد شده را ردیابی کند

#### 4.روی "Initiate Inspection"کلیک کنید. برنامه کاربران را به "شرایط و ضوابط" هدایت می کند

صفحه

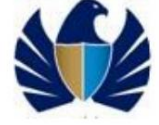

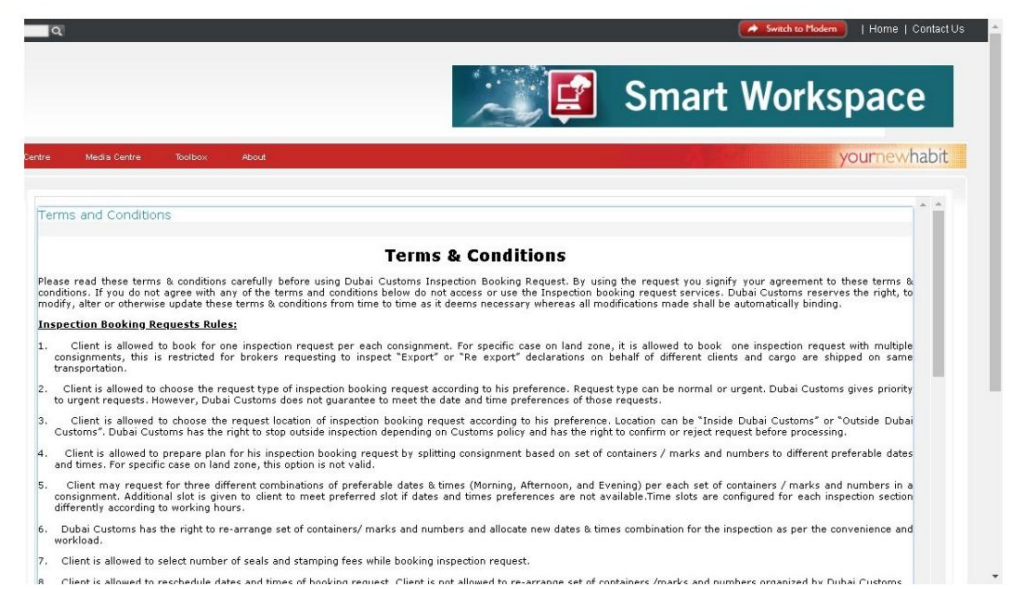

.5برنامه اعداد اعلامیه های مرتبط با مشتری ثبت شده را نمایش می دهد.

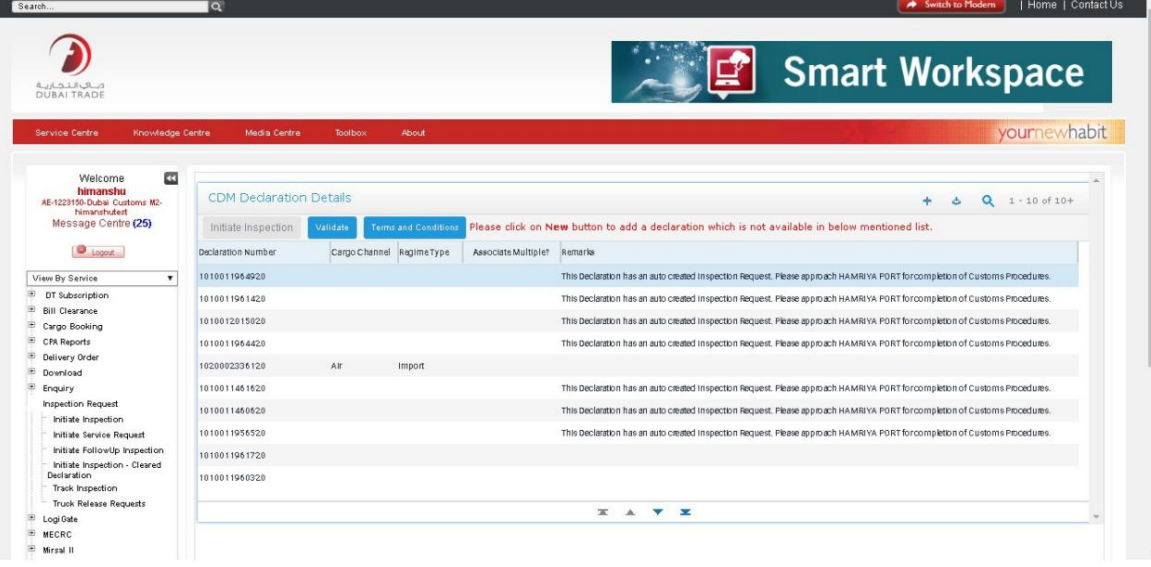

.6بر روی دکمه "پرس و جو" کلیک کنید و شماره اعلامیه مورد نیاز را در قسمت "شماره اظهارنامه" وارد کنید. سپس بر روی "Go"کلیک کنید. شماره اعلامیه نمایش داده می شود

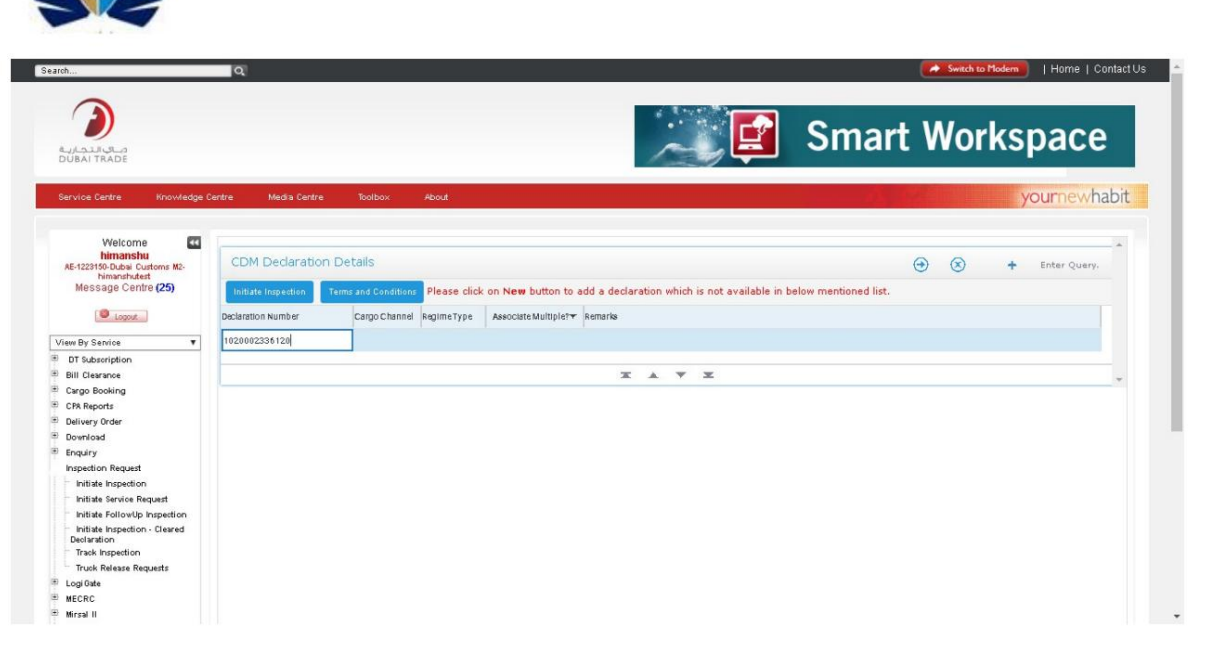

.7بر روی دکمه "Validate"کلیک کنید. برنامه «نوع محموله»، «نوع رژیم» را به طور خودکار پر می کند. فیلدهای "کانال بار".

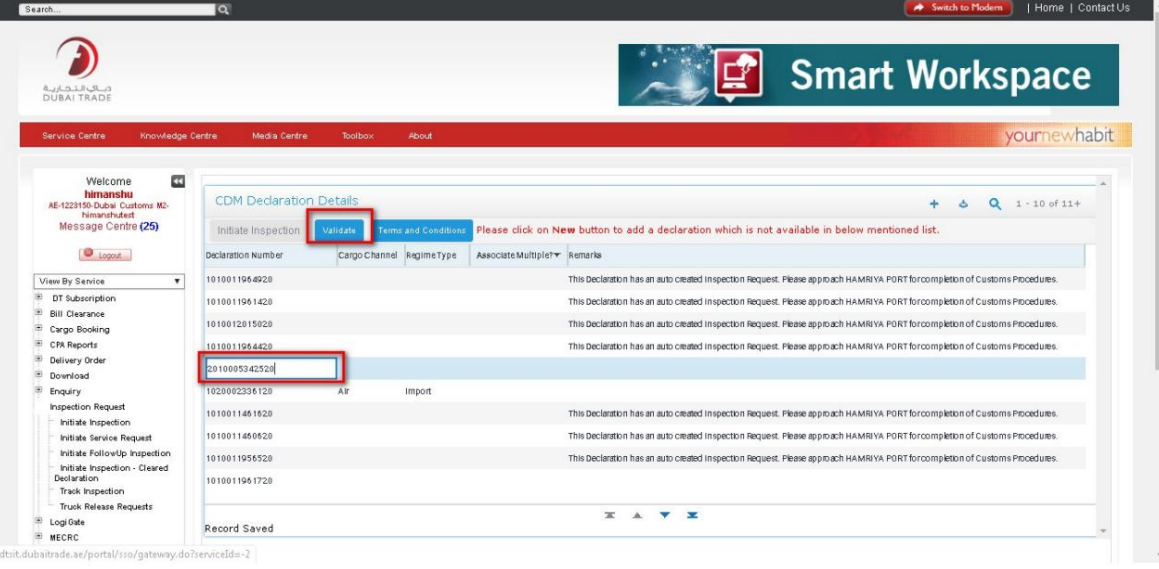

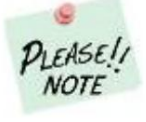

با کلیک بر روی دکمه اعتبارسنجی، کانال بار و نوع رژیم از آن پر می شود سیستم اعلامیه

8.روی دکمه "Initiate Inspection"کلیک کنید. برنامه کاربر را به رزرو بازرسی هدایت می کند

جزئیات فرم

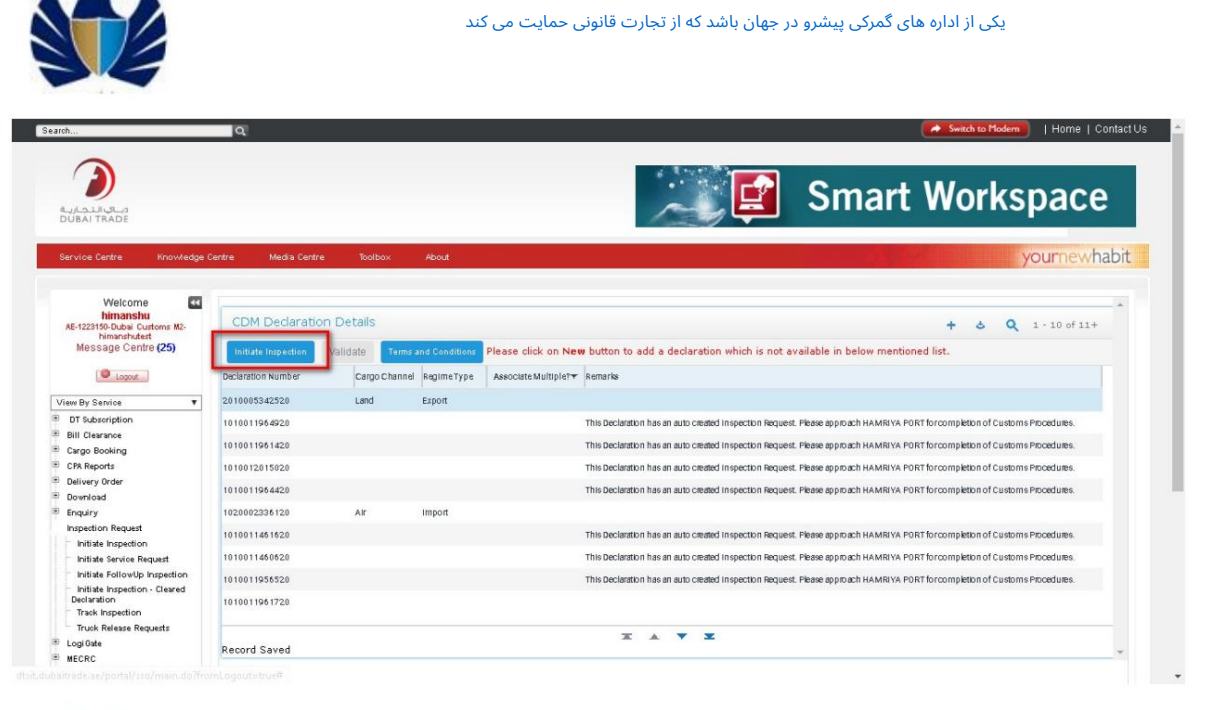

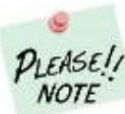

#### منابع و توضیحات کامل فیلد در زیر فهرست شده است.

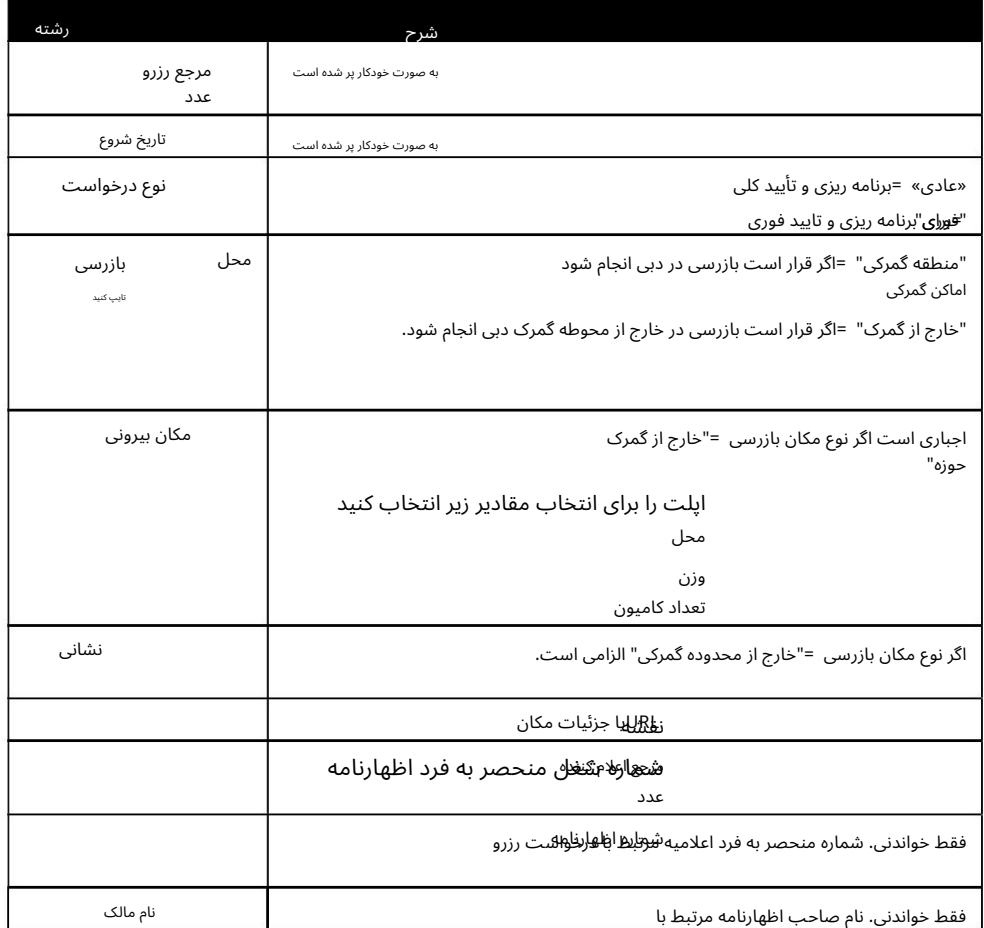

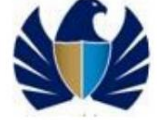

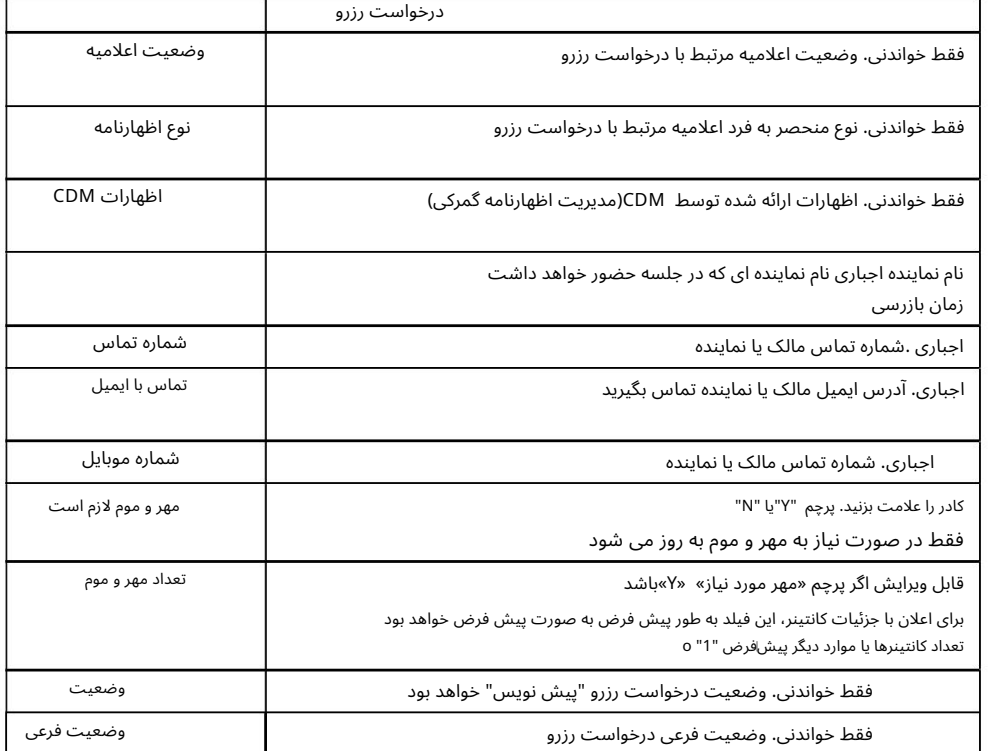

.9جزئیات فرم رزرو را وارد کرده و روی Saveکلیک کنید

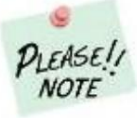

جزئیات برای ادامه فیلدهای اجباری با قرمز  $\check{ }$ آستریکس مشخص شده اند. لطفا تمام موارد اجباری را وارد کنید

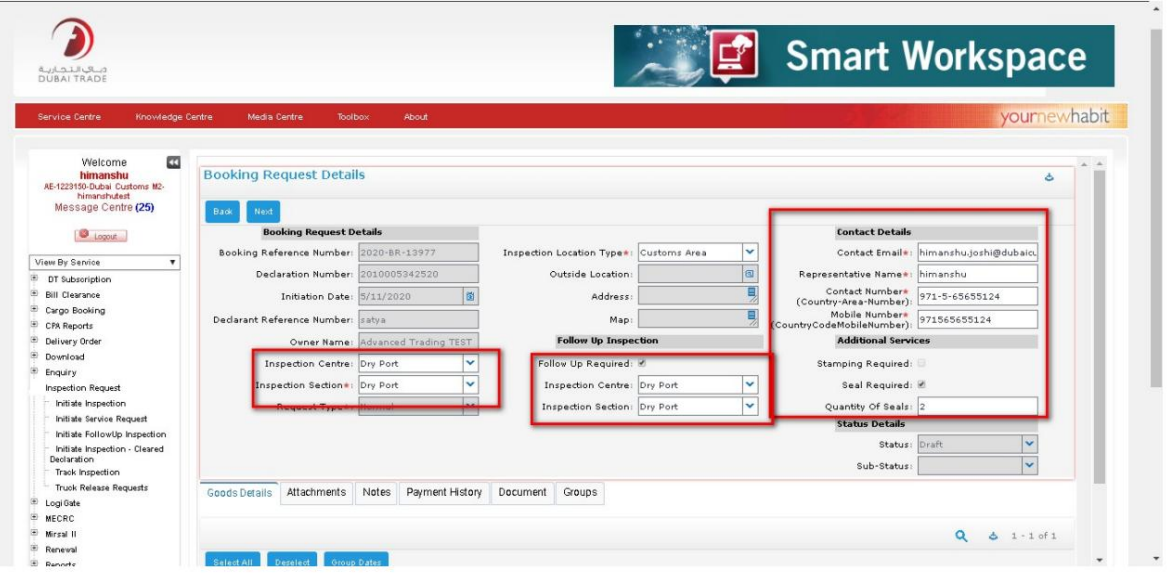

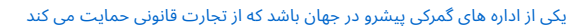

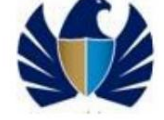

.10به برگه جزئیات کالا بروید. برنامه یا جزئیات کانتینر یا علائم و

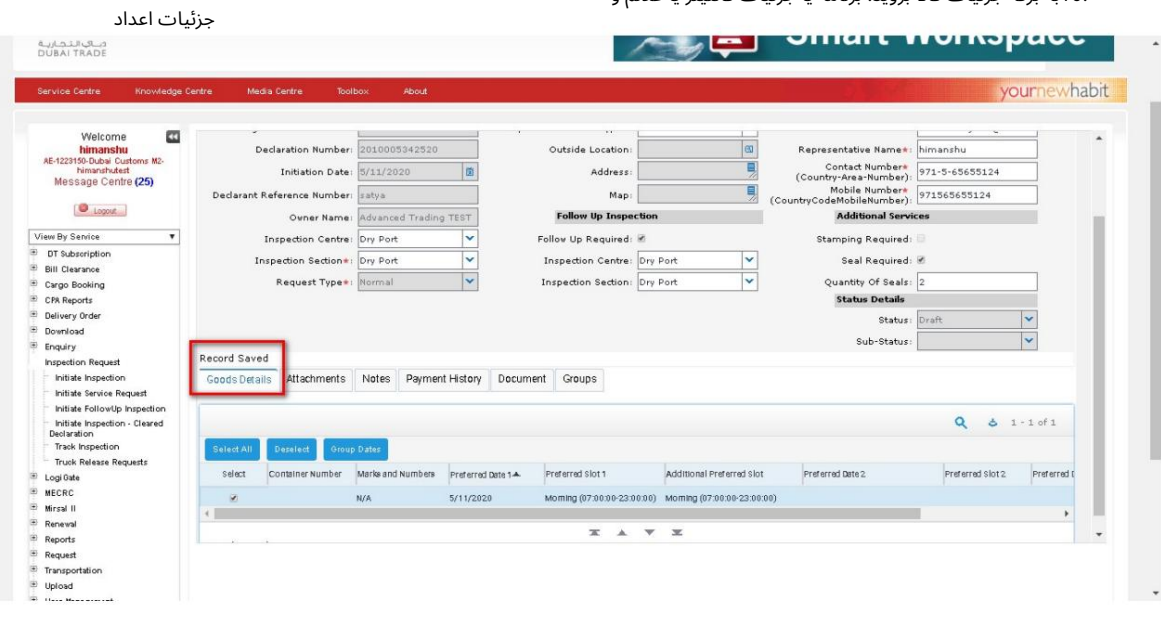

.11تاریخ های ترجیحی- Date1, Date 2 and Date 3را وارد کنید و روی Saveکلیک کنید. در صورت تعدد

رکوردها، از انتخاب همه برای انتخاب همه رکوردها در کانتینرها/ M&Nوسپس گروه کردن تاریخ ها برای وارد کردن تاریخ/شاخه ها برای همه استفاده کنید.

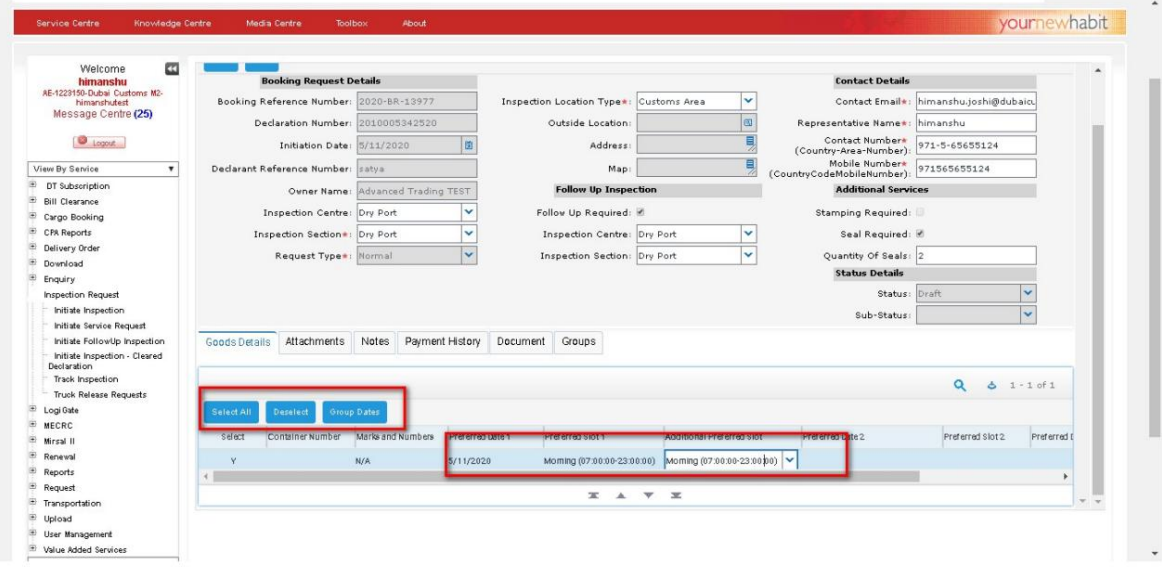

.کلیک کنید (Save یوارد Save تشوید و بر روی Save اوارد Save توارد Save وارد

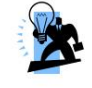

نکته: تاریخ ترجیحی ،1اسلات ترجیحی و اسلات ترجیحی اضافی فیلدهای اجباری هستند و کاربر نمی تواند بدون وارد کردن این جزئیات رزرو را ارسال کند.

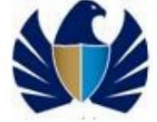

.13به برگه «ضمیمه» بروید و روی «جدید» کلیک کنید تا یک سند آپلود شود.

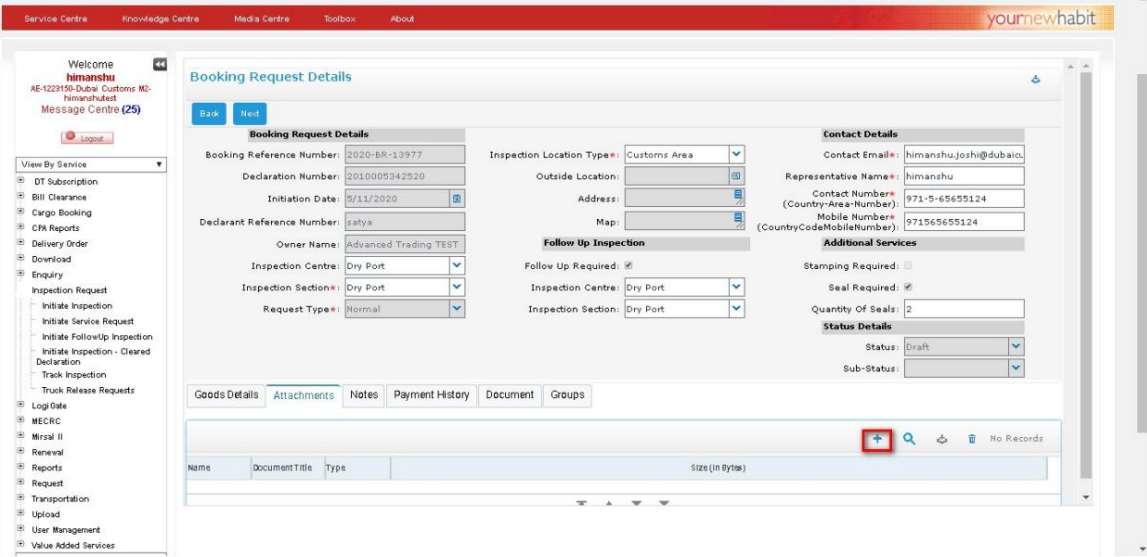

14.سند مورد نیاز را مرور کنید و رو ی "ذخیره" کلیک کنید.

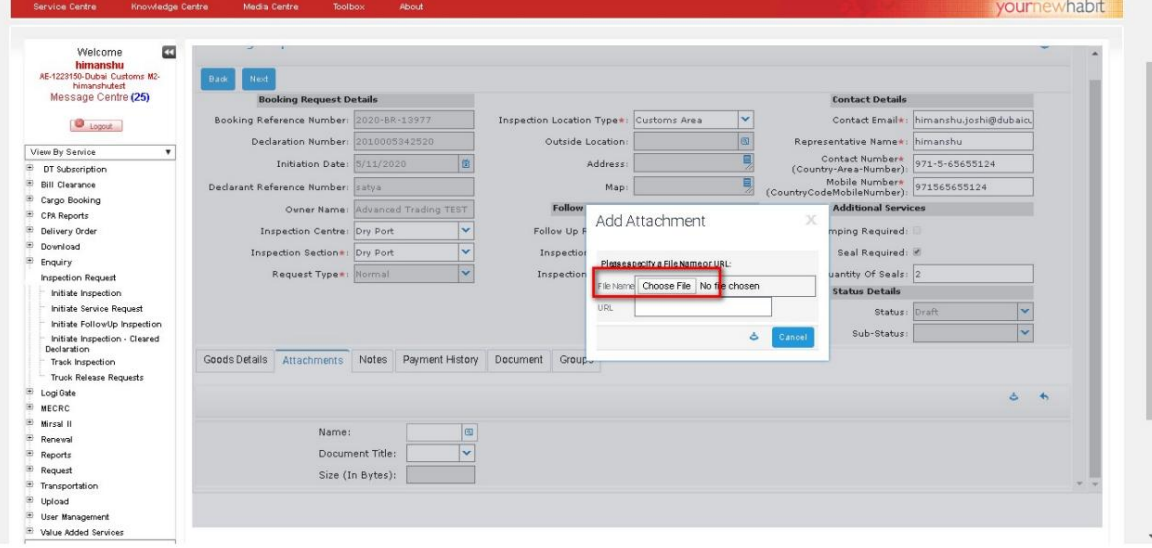

.15مقدار مورد نیاز "عنوان سند" را انتخاب کنید.

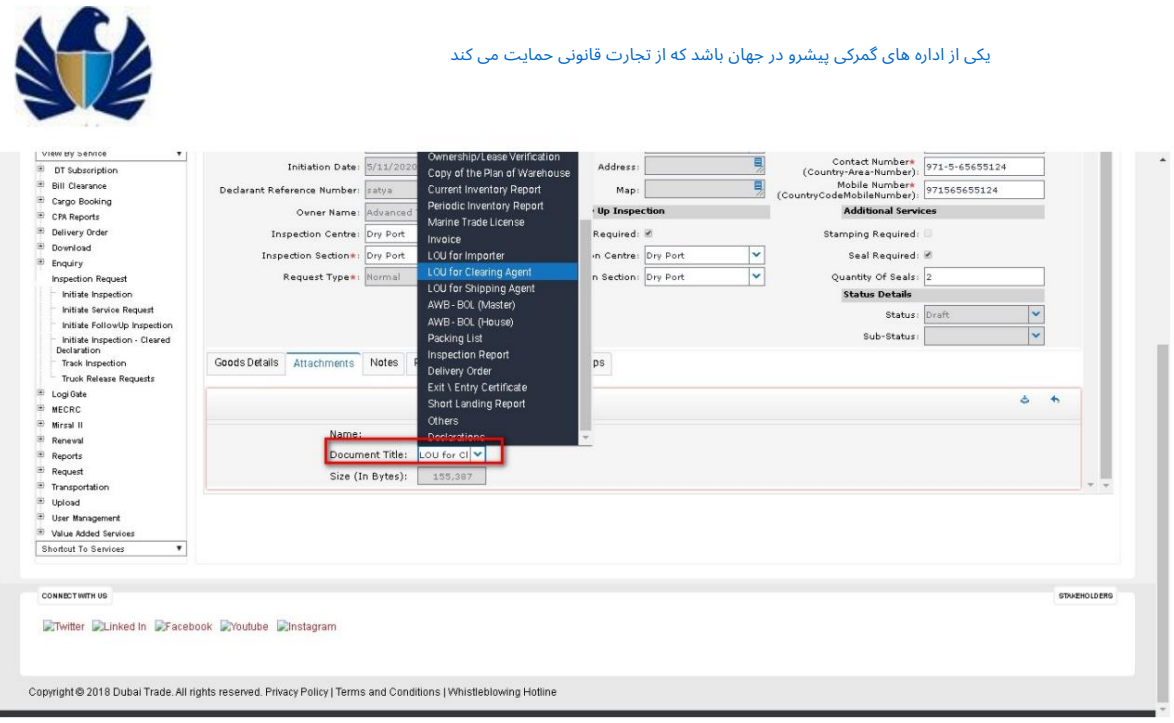

درخواست بازرسی سیستم به طور خودکار پر می شود "نوع" =توجه "ایجاد" =تاریخ امروز "ایجاد توسط" =شناسه کاربری سازنده .16به "یادداشت ها" بروید و روی "جدید" کلیک کنید تا یک یادداشت/نظر یا اظهارات ویژه را به آن مرتبط کنید.

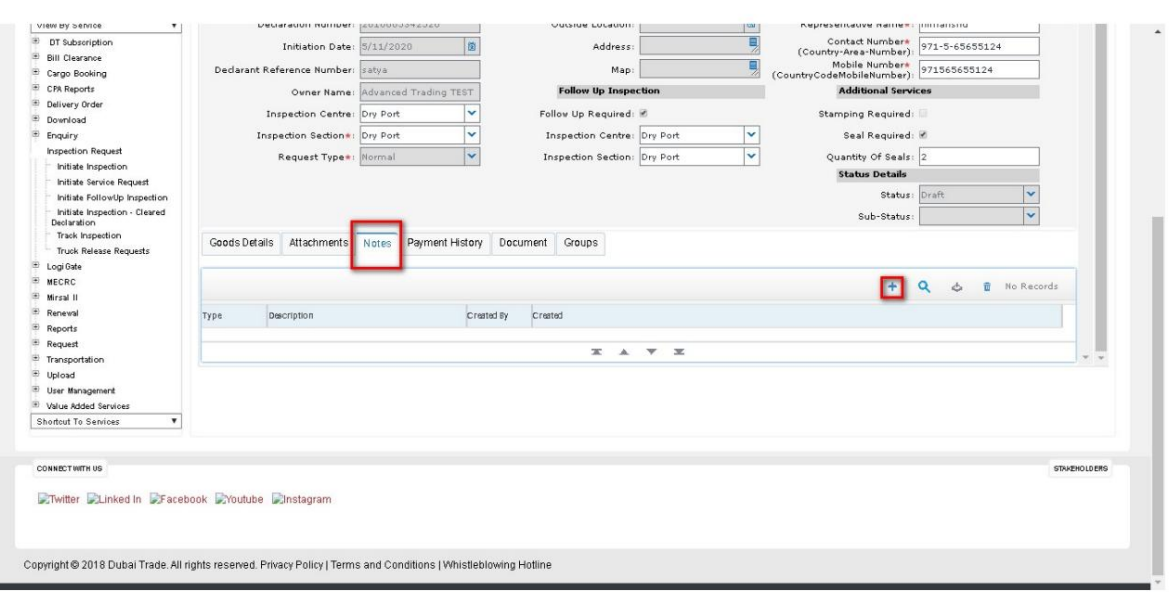

.17توضیحات را وارد کرده و روی "ذخیره" کلیک کنید.

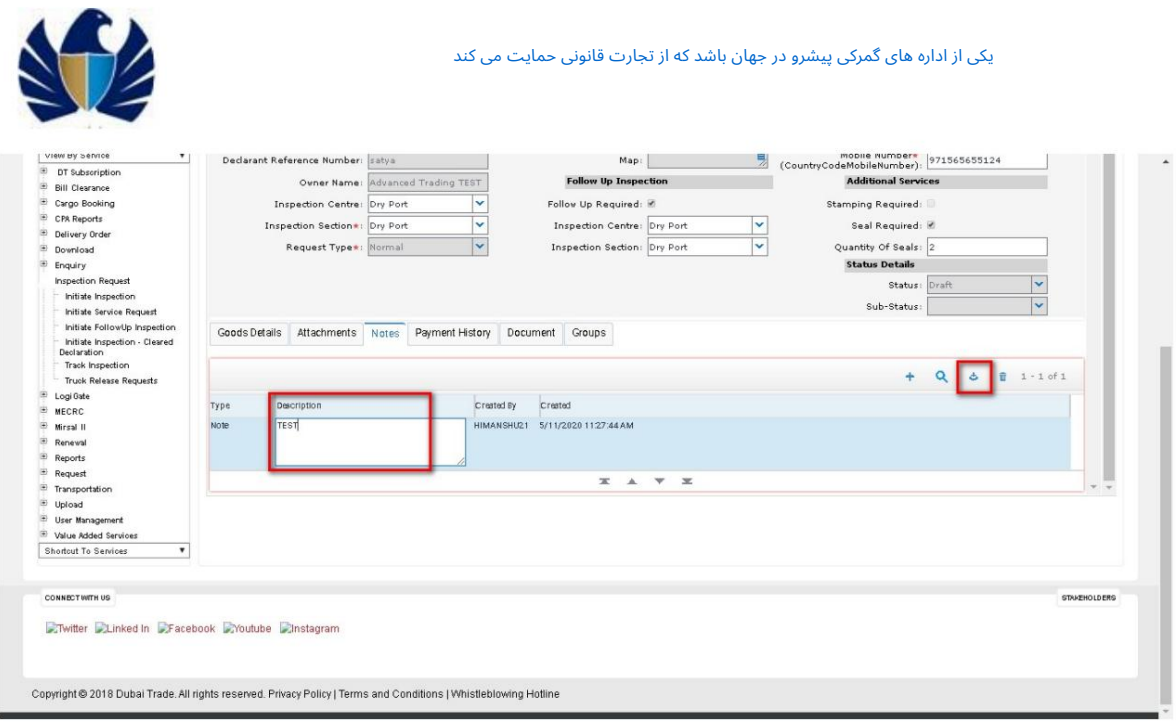

.18روی «بعدی» کلیک کنید. در صورتی که درخواست رزرو با معیارهای جمع آوری پرداخت مطابقت داشته باشد، کاربر با هزینه های مناسب مطابق زیر نمایش داده می شود. برنامه کاربر را به صفحه "هزینه های بازرسی" هدایت می کند. نوع شارژ مربوطه، مقدار و مبلغ کل باید پر شود

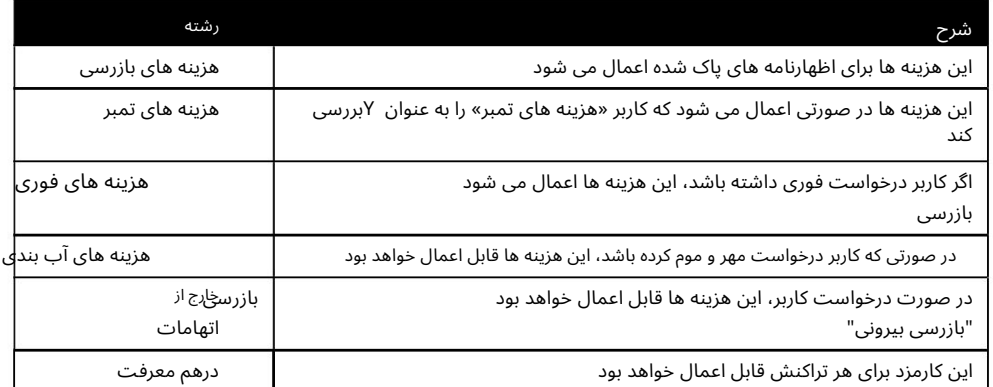

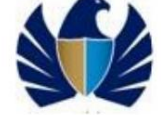

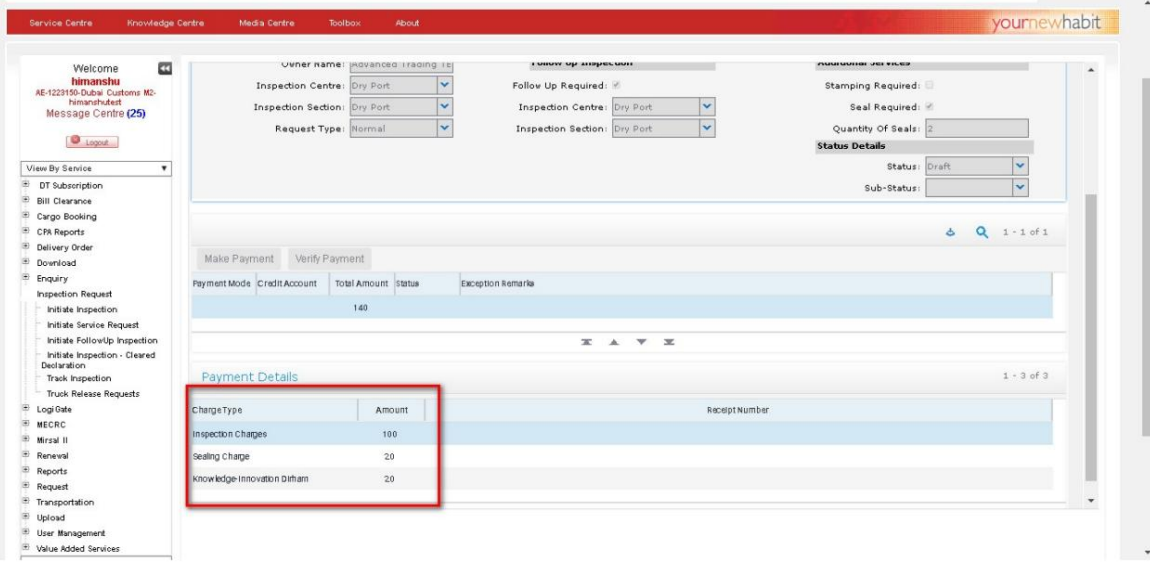

.19"حالت پرداخت" را انتخاب کنید.

اگر حالت پرداخت =حساب اعتباری

آ. حالت پرداخت را به عنوان «حساب اعتباری» از منوی بازشو انتخاب کرده و روی ذخیره کلیک کنید. برنامه مقدار واردشده را ذخیره می کند.برنامه فیلد "حسا ب اعتبار ی" را فعال می کند

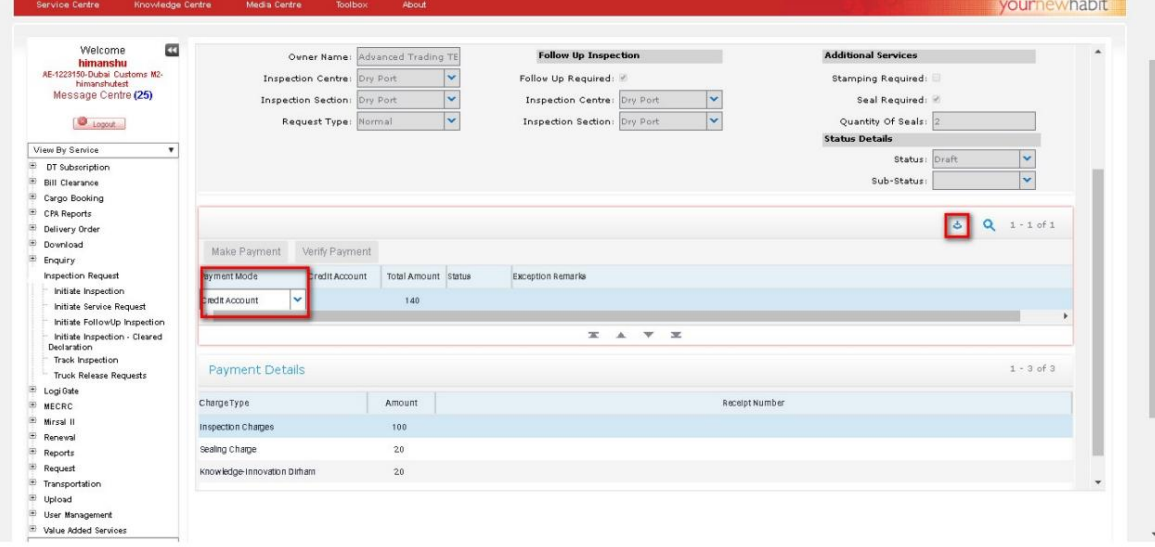

نمایش شماره حساب اعتباری مرتبط با کاربر ثبت نام شده ب روی علامت در قسمت اعتبار حساب کلیک کنید. برنامه یک پنجره جدید باز می کند و

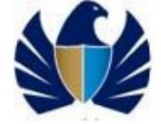

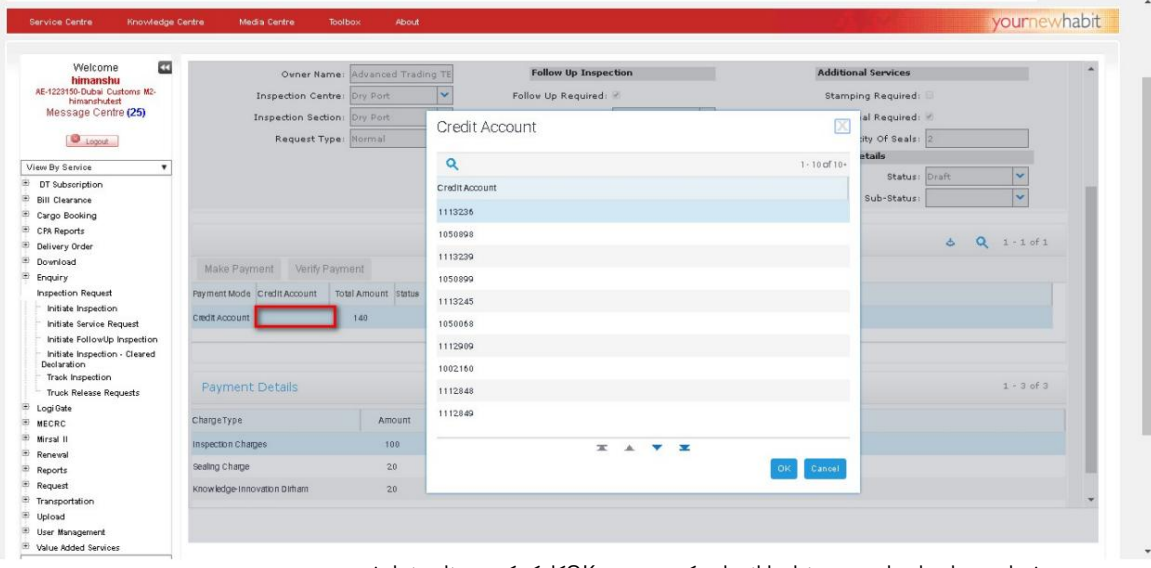

ج شماره حساب اعتباری مورد نیاز را انتخاب کرده و روی OKکلیک کنید. برنامه نمایش می دهد شماره حساب اعتباری و دکمه "پرداخت" را فعال می کند

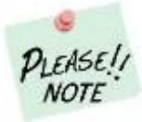

لیست حساب های اعتباری قابل اجرا به صورت خودکار پر می شود.

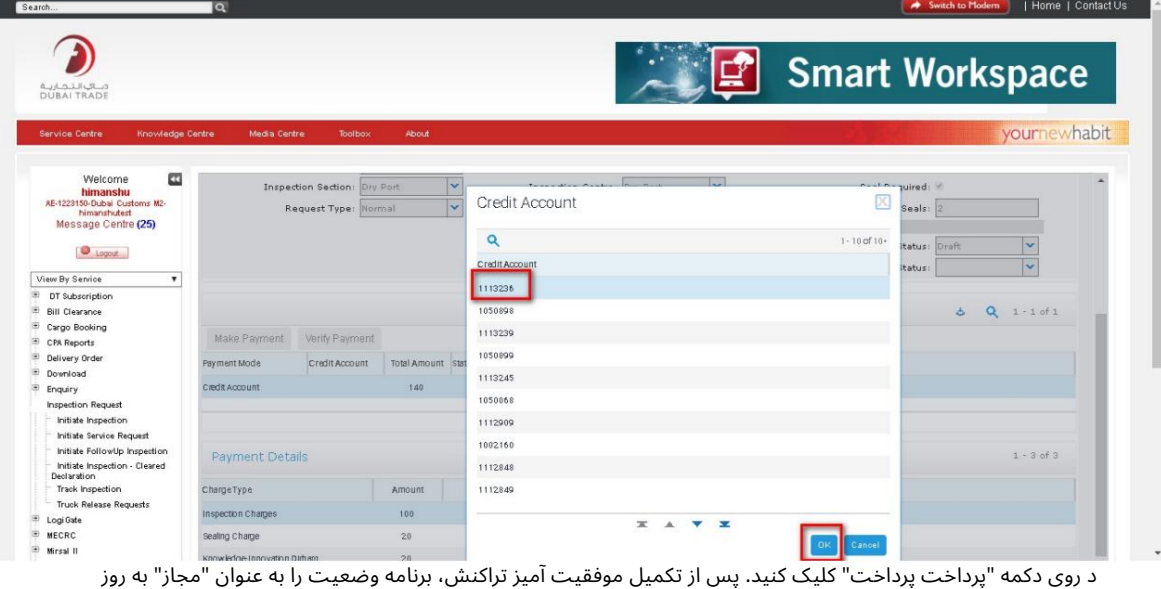

می کند. برنامه دکمه "ارسال" را فعال می کند

**ARA** 

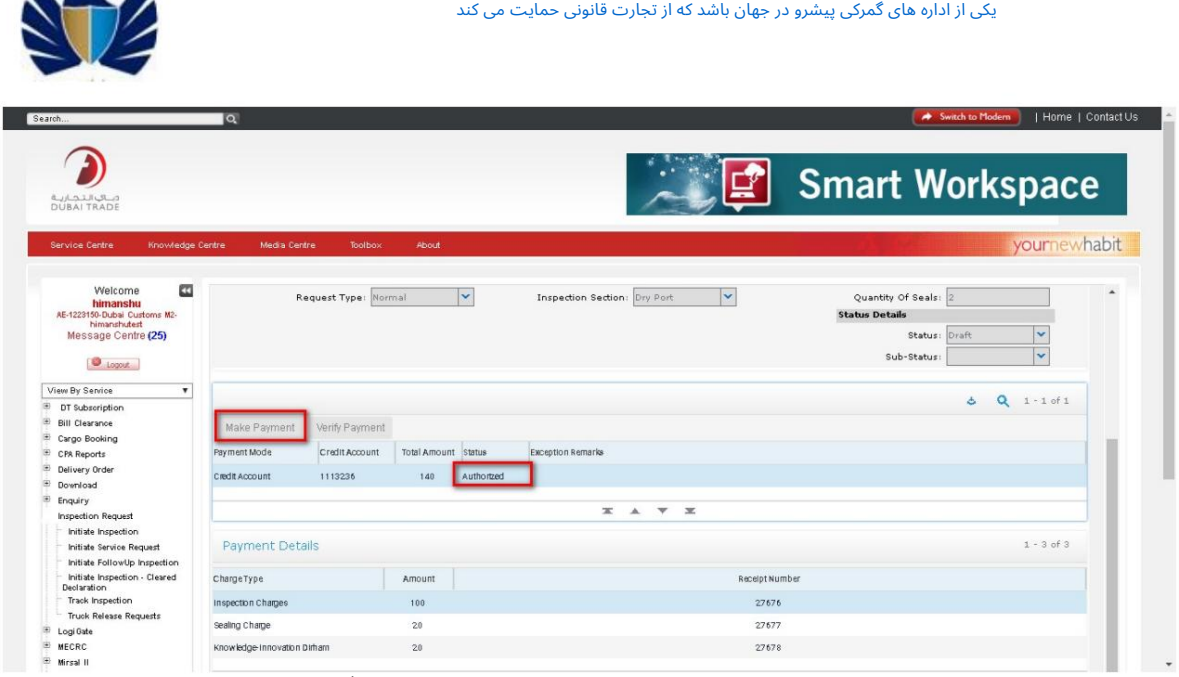

.<br>۵. بر روی "ارسال" کلیک کنید. برنامه کاربر را به صفحه تایید هدایت می کند و درخواست را به گمرک دبی اختصاص می دهد

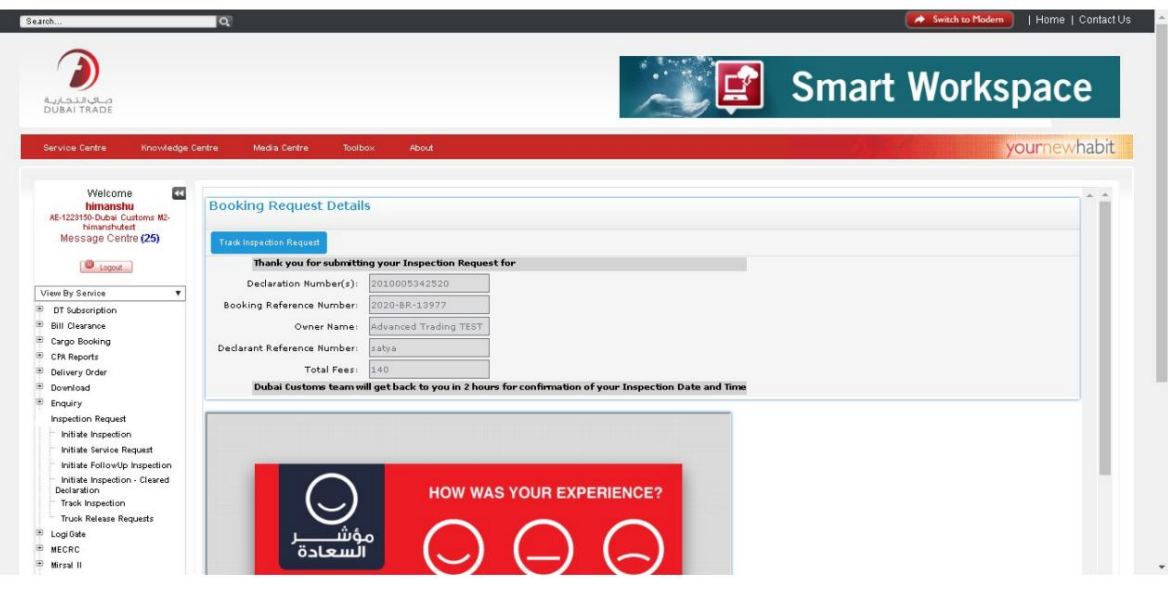

اگر حالتپرداخت =پرداخت الکترونیکی

آ. حالت پرداخت را به عنوان «پرداخت الکترونیکی» از منوی بازشو انتخاب کنید و روی ذخیره کلیک کنید. برنامه مقدار وارد شده را ذخیره می کند و دکمه "پرداخت" را فعال می کند

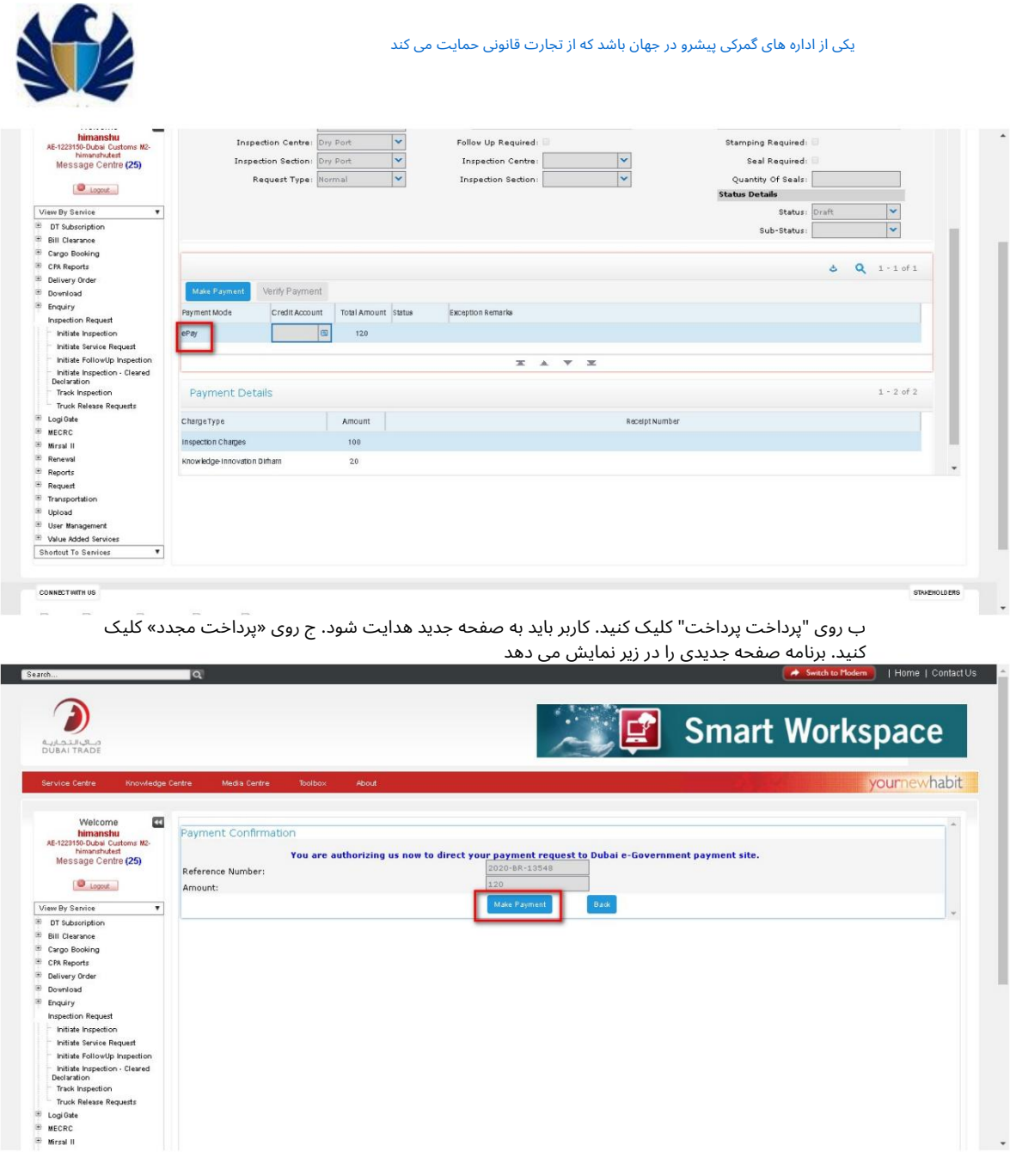

حالت پرداخت را انتخاب کنید و سایر جزئیات را وارد کرده و تراکنش را تکمیل کنید. پس از تکمیل موفقیت امیز تراکنش، برنامه استفاده را به جزئیات درخواست رزرو هدایت می کند. وضعیت را به عنوان "مجاز" به روز می کند. برنامه دکمه "ارسال" را فعال می کند

 $\mathbb{R}$ 

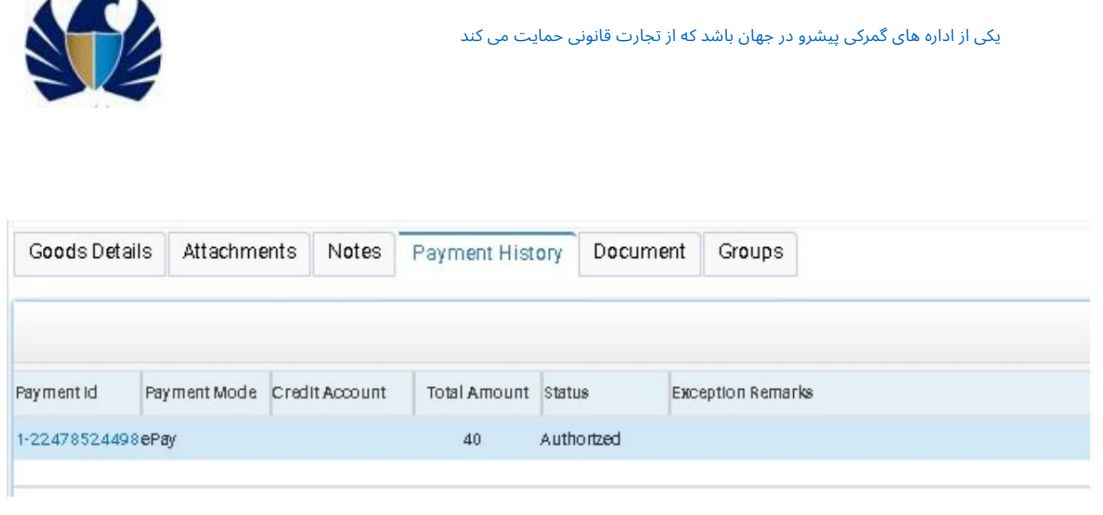

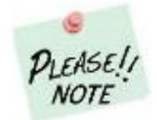

واتراکنش پرداخت ناموفق باشد، برنامه وضعیت را به عنوان "شکست" نشان می دهد $\Phi$ برنامه اظهارات را در قسمت "Exception Remarks"نمایش می دهد

بر روی "ارسال" کلیک کنید. برنامه کاربر را به صفحه تایید هدایت می کند و درخواست را به گمرک دبی اختصاص می دهد

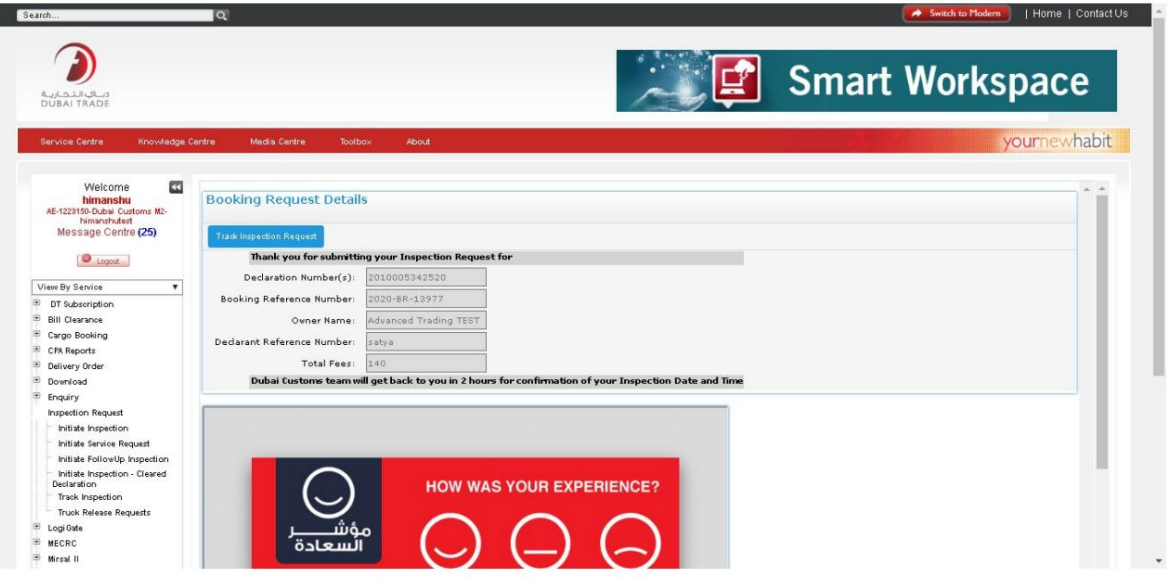

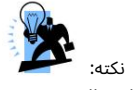

آ. هیچ "هزینه بازرسی" برای اعلامیه های شناسایی شده CDMایجاد نمی شود. فیلدهای اجباری ذکر شده در مرحله 9را نمی توان خالی گذاشت. ب اگر اعلامیه دارای جزئیات کانتینر باشد، و اگر کاربر پرچم "Sealing"را به عنوان "Y"بررسی کند، "No of Seals"با یک مقدار پیشافرض که برابر با تعداد کانتینر است پر می\شود.

کار با سی<mark>ستم</mark>

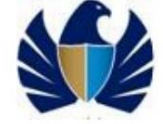

•برای اعلامیه با وضعیت "پاک شده با بازرسی" اما که در لیست موجود نیست (که سیستم CDMرا دور زده است).

کاربر به "پیوندهای من" .1با استفاده از اعتبارنامه وارد اپلیکیشن شوید و بر روی  $^{\prime\prime}$ GO"کلیک کنید. برنامه حرکت می کند

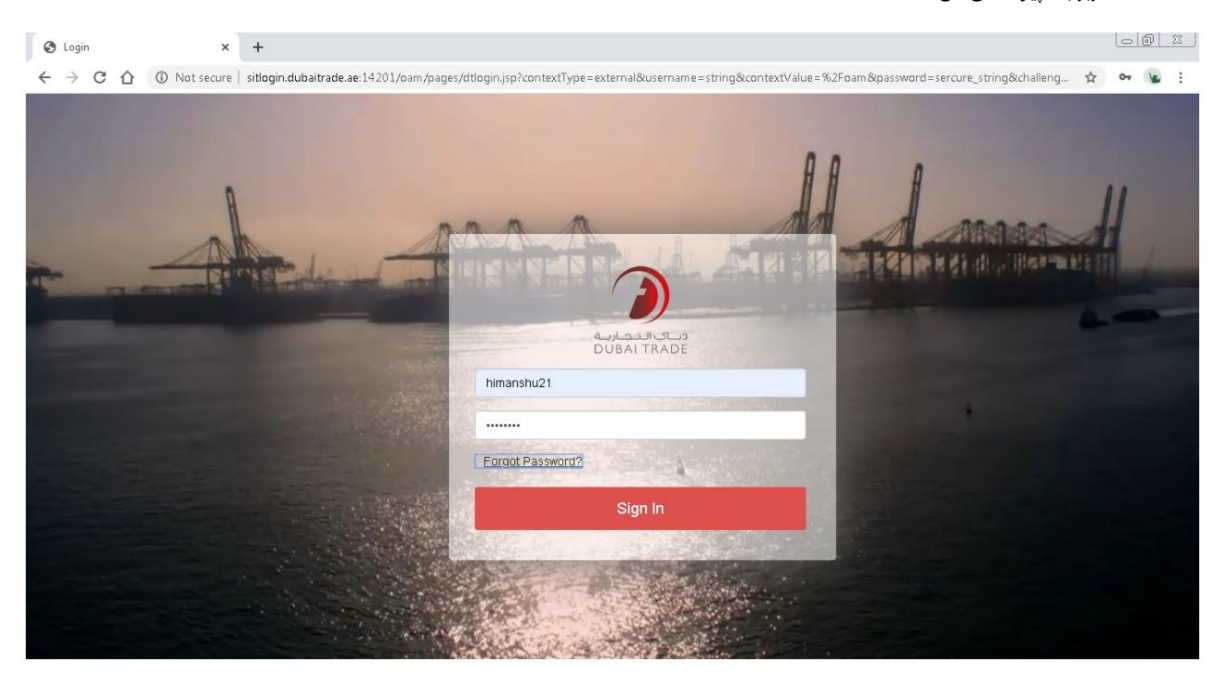

.<br>لینک های فرعی مانند زیر .2روی "درخواست بازرسی" در سمت چپ صفحه وب کلیک کنید. برنامه نمایش داده خواهد شد

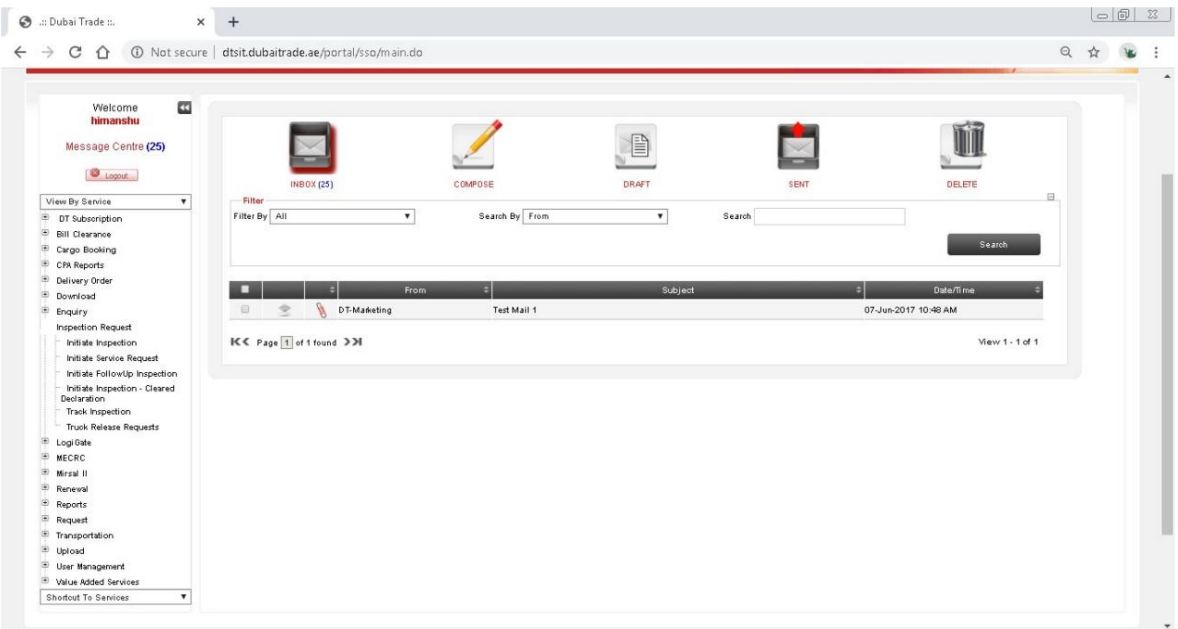

Machine Translated by Google

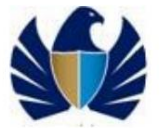

یکی از اداره های گمرکی پیشرو در جهان باشد که از تجارت قانونی حمایت می کند

دروی "Initiate Inspection"کلیک کنید.

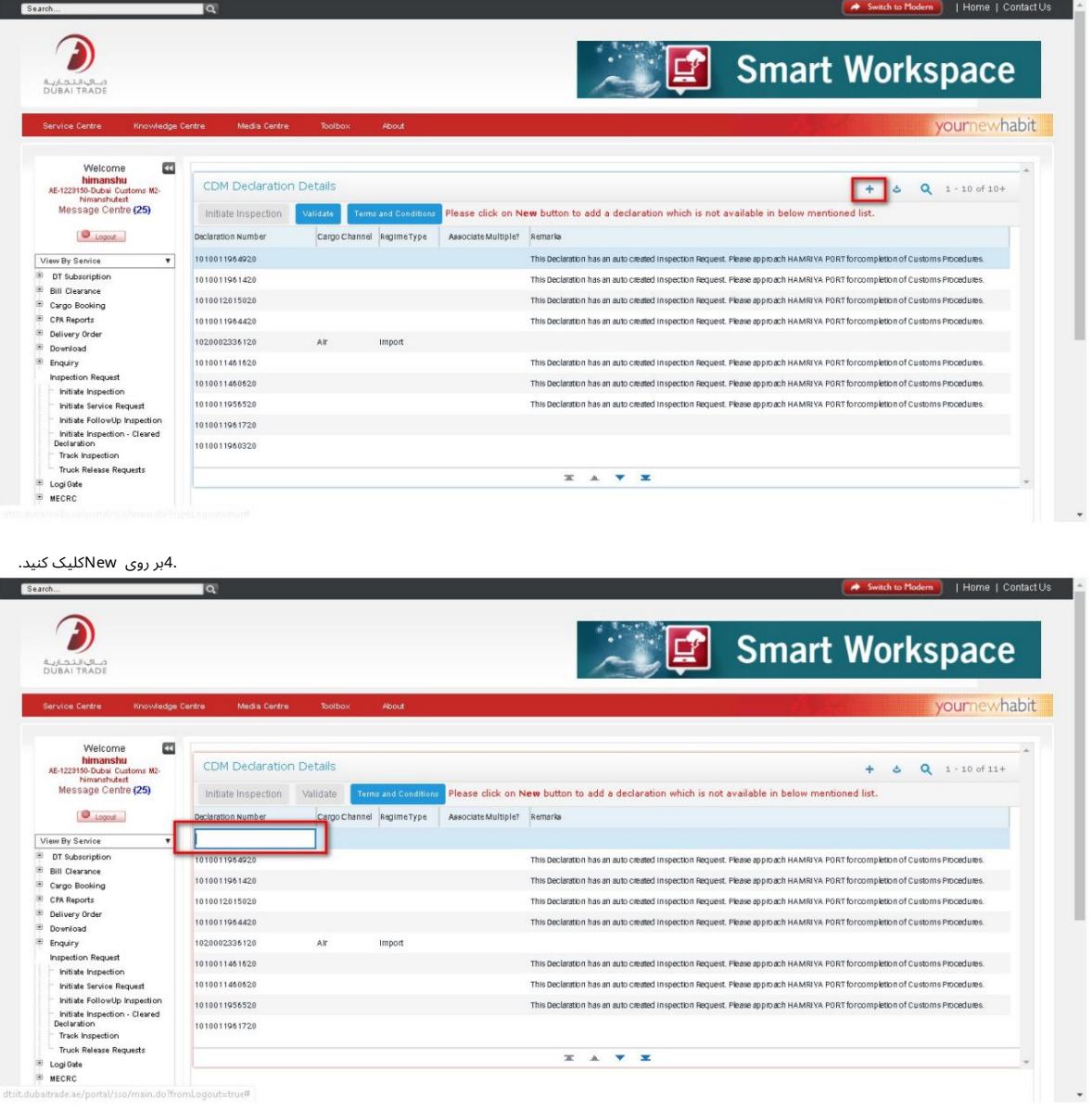

5.مقدار اعلان را وارد کرده و روی Saveکلیک کنید

 $\Delta$ 

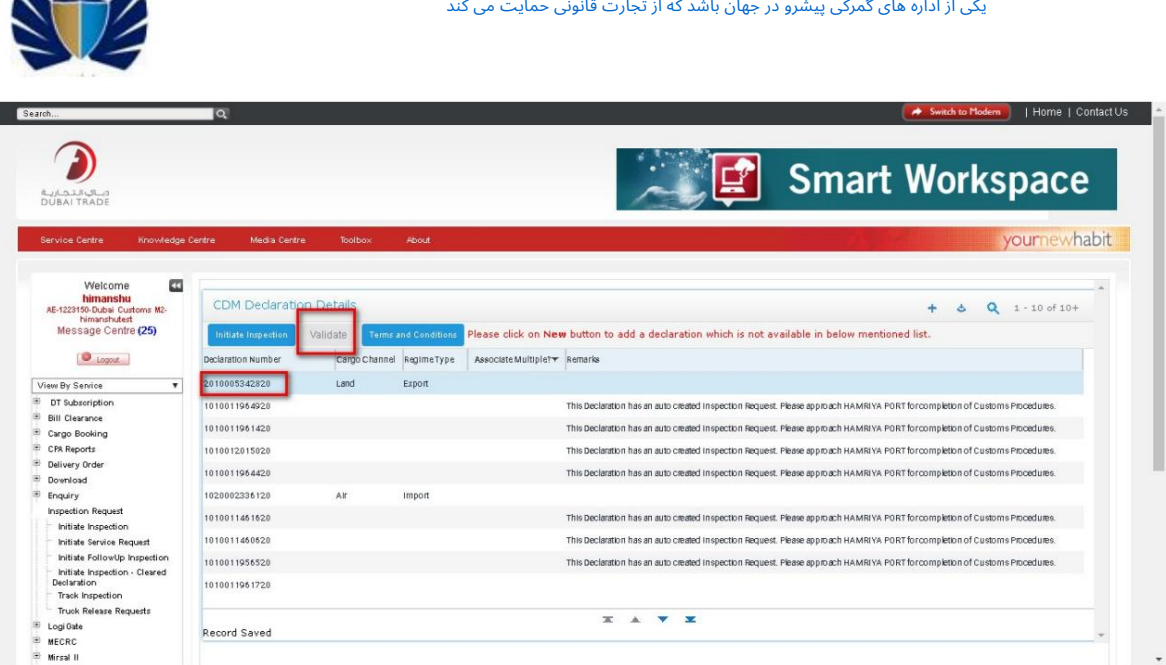

.6برای ادامه روی Validate and Initiate Inspection کلیک کنید. درخواست رزرو ایجاد خواهد شد. بقیه مراحل مانند درخواست های CDMمعمولی موجود است

#### کار با سیستم

•برای اعلامیه با وضعیت "پاک شده"

.1با استفاده از اعتبارنامه وارد اپلیکیشن شوید و بر روی "GO"کلیک کنید. برنامه حرکت می کند

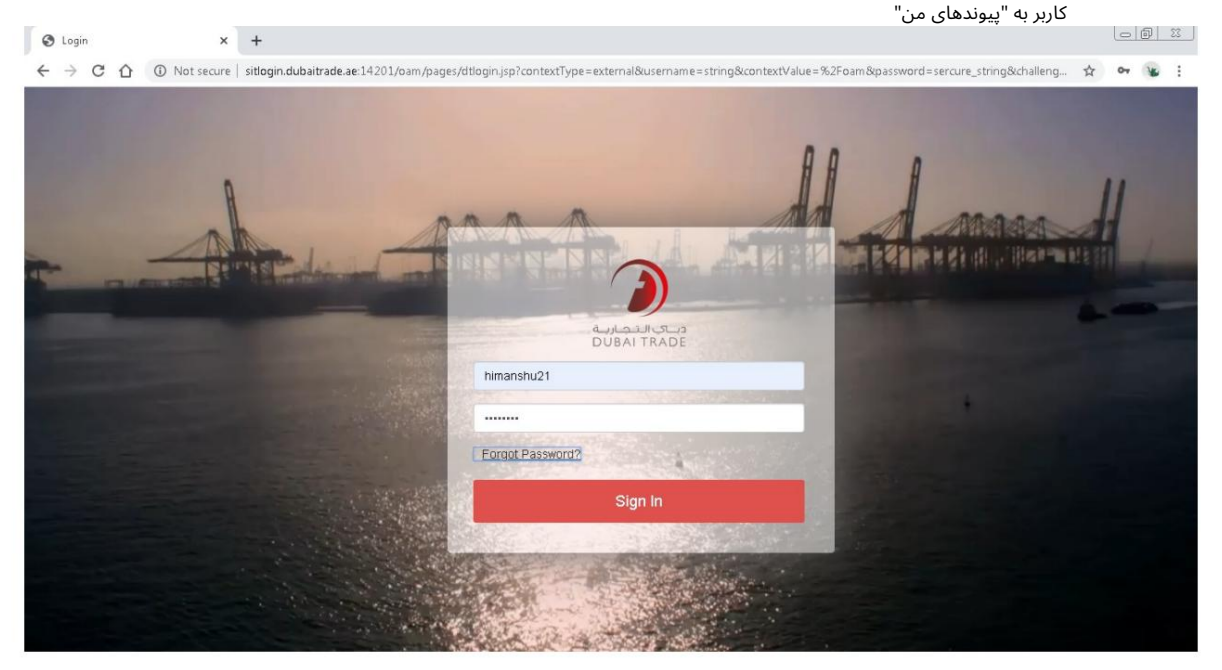

.2به صفحه «درخواست بازرسی» و سپس «آغاز اعلامیه بازرسی پاک شده» بروید.

چشم انداز

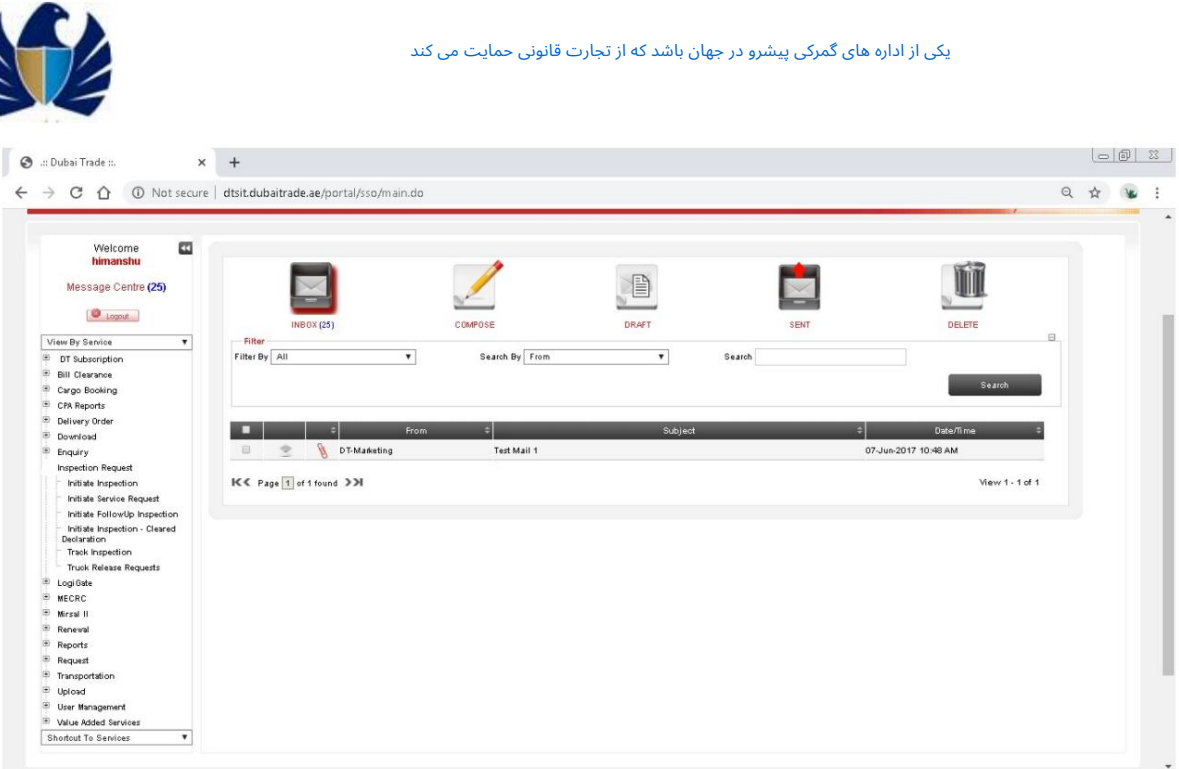

.3بر روی "جدید" کلیک کنید و شماره اظهارنامه را در قسمت "شماره اظهارنامه" وارد کنید

| Search.                                                                                                    | Q                                                                                                    |                                                                       |                                                                                  |                     |             | Home   Contact Us<br><b>*</b> Switch to Modern        |
|----------------------------------------------------------------------------------------------------|----------------------------------------------------------------------------------------------------|-----------------------------------------------------------------------|----------------------------------------------------------------------------------|---------------------|-------------|-------------------------------------------------------|
| مىاك التمارية<br><b>DUBALTRADE</b>                                                                                                    |                                                                                                    |                                                                       |                                                                                  |                     | 달           | <b>Smart Workspace</b>                                |
| Knowledge Centre<br>Service Centre<br>$\Box$<br>Welcome<br>himanshu<br>AE-1223150-Dubai Customs M2-                                                                                                    | Toolbox<br>Media Centre<br>Cleared Declaration Details                                                              | About                                                                 |                                                                                  |                     |             | yournewhabit<br>$\alpha$<br>$1 - 10$ of $10 +$<br>иh, |
| himanshutest<br>Message Centre (25)<br><b>O</b> Logout                                                                                                    | Initiate Inspection<br>Validate<br>Declaration Number                                                               | Terms and Conditions<br>Cargo Channel                                 |                                                                                  | Associate Multiple? | Remarks     |                                                       |
| View By Service<br>$\mathbf{v}$                                                                                                    | 1010010257419                                                                                                    |                                                                       | RegimeType                                                                       |                     |             |                                                       |
| DT Subscription<br><b>Bill Clearance</b><br>Cargo Booking<br>CPA Reports<br>G<br>Delivery Order<br>田<br>Download<br>$\circ$<br>Enquiry<br><b>Inspection Request</b><br>Initiate Inspection<br>Initiate Service Request | 1050001450317<br>1010009358017<br>2030001436617<br>2030001436517<br>2030001436417<br>1230000010917<br>1230000010717 | Passenger<br>Passenger<br>Air<br>Air<br>Air<br>Passenger<br>Passenger | <b>Import</b><br><b>Import</b><br>Export<br>Export<br>Export<br>Import<br>Import |                     |             |                                                       |
| Initiate FollowUp Inspection<br>Initiate Inspection - Cleared<br>Declaration<br>Track Inspection<br>Truck Release Requests<br>Logi Gate<br>MECRC<br>Ð<br>Mirsal II                                                     | 1230000010617                                                                                                    | Passenger                                                             | Import                                                                           |                     | <b>XAVX</b> |                                                       |

Þх

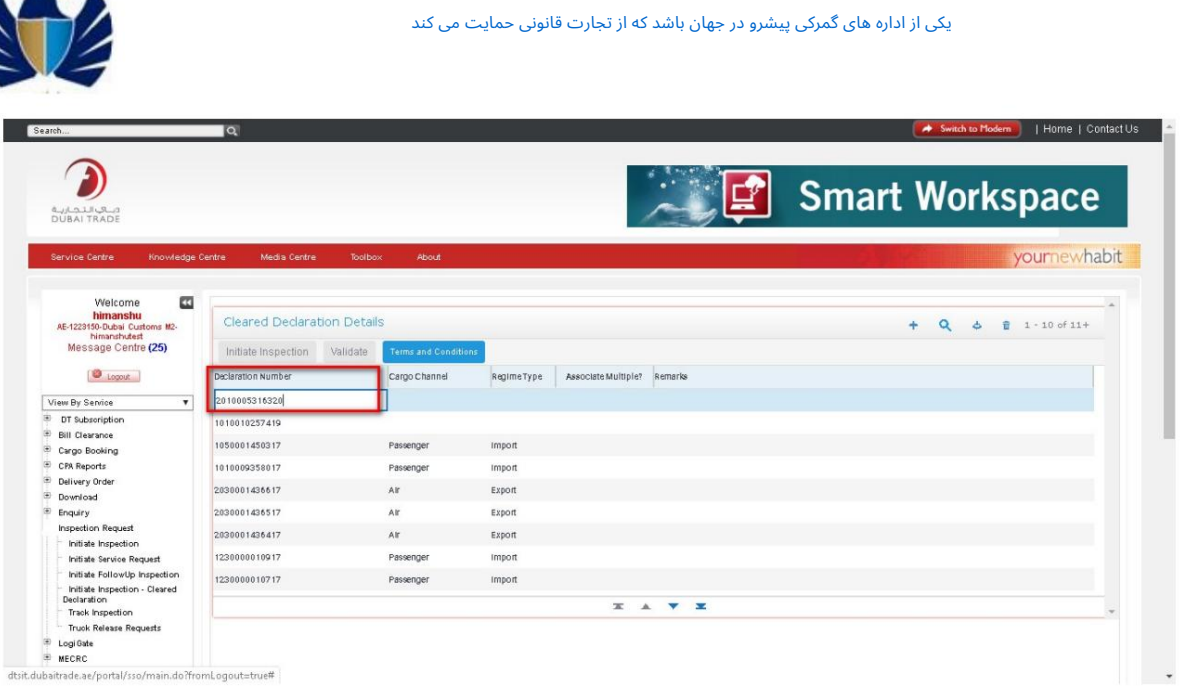

4.بر رو ی دکمه "Validate"کلیک کنید.برنامه «نوع محموله»، «نوع رژیم» رابه طور خودکارپر می کند. فیلدهای "کانال بار".

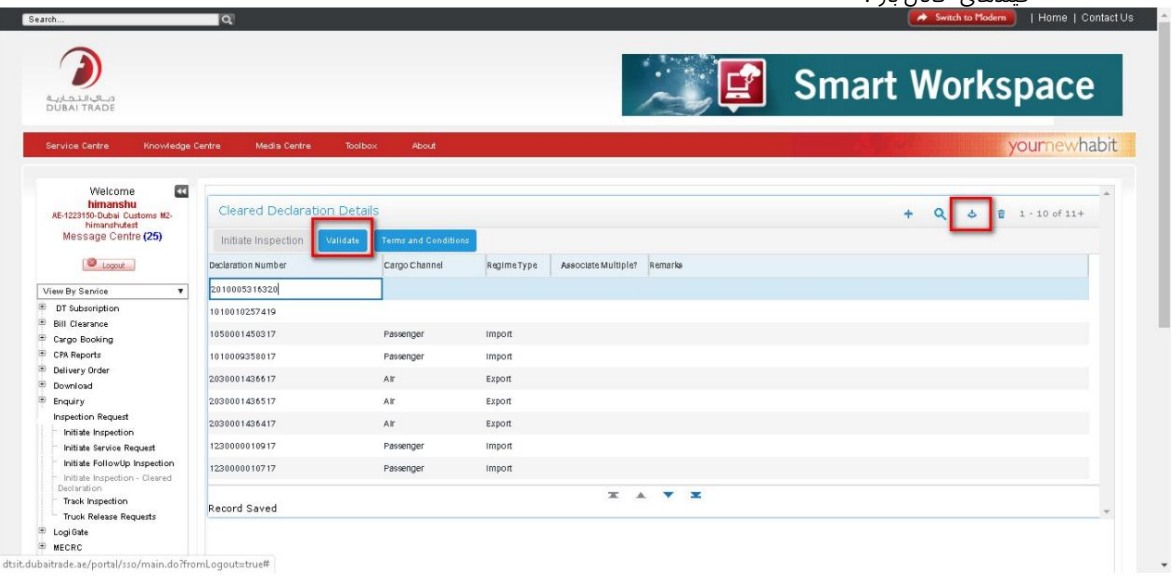

.5بر روی دکمه "Initiate Inspection"کلیک کنید. برنامه کاربر را به رزرو بازرسی هدایت می کند

جزئیات فرم

ÞА

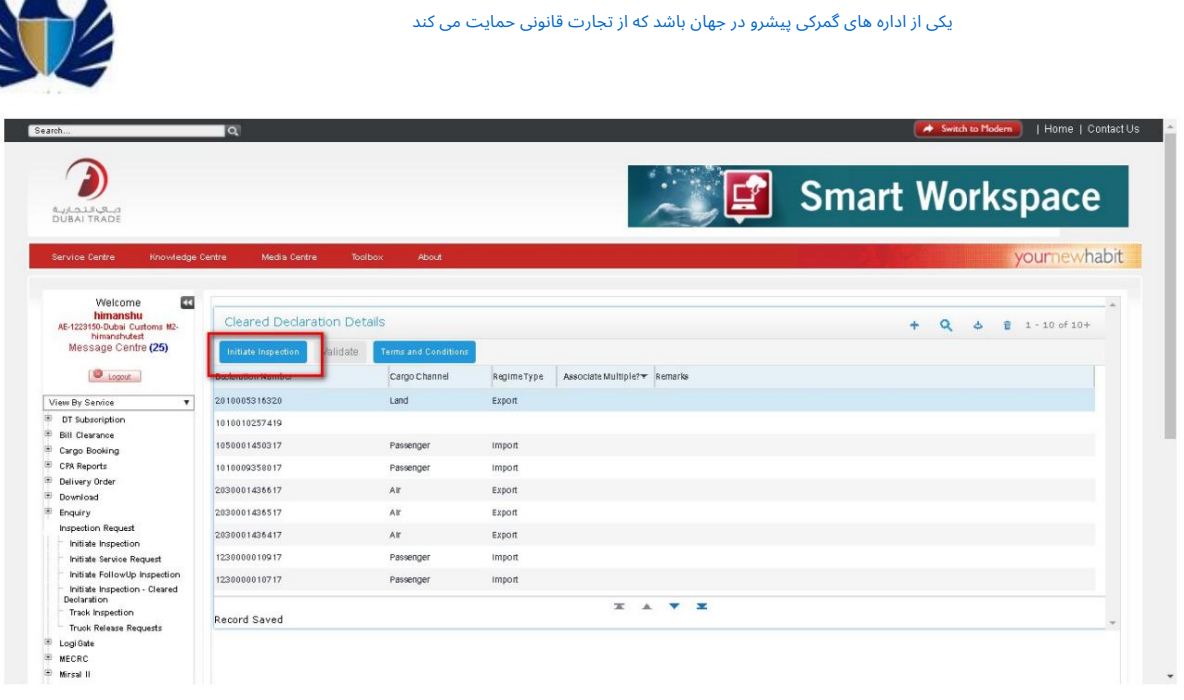

.6جزئیات فرم رزرو را وارد کرده و روی Saveکلیک کنید

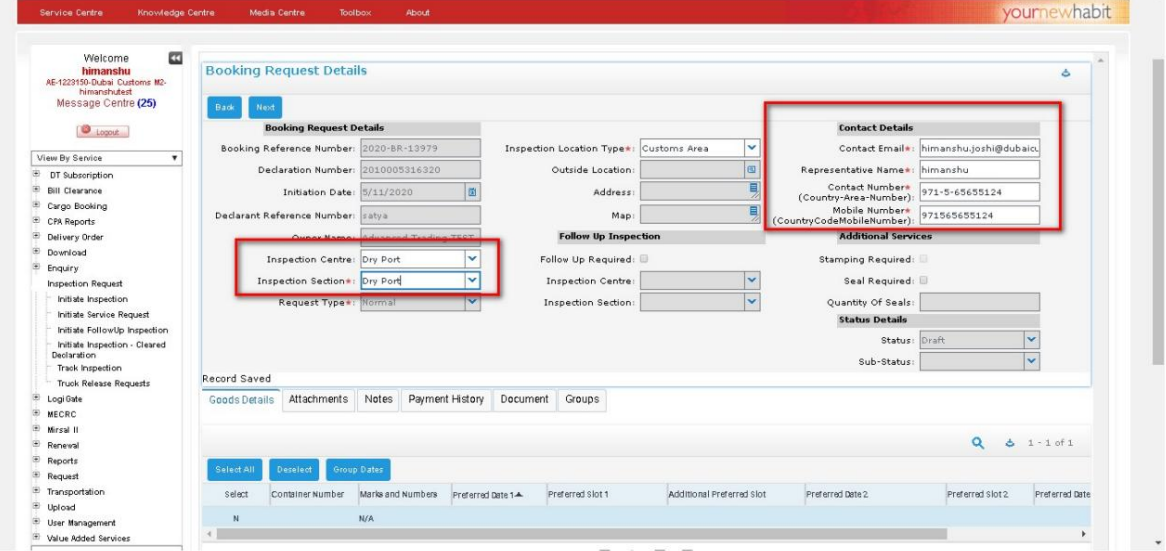

7به برگه جزئیات کالا بروید. برنامه جزئیات کانتینر یا جزئیات علائم و اعداد را نمایش می دهد. تاریخ های ترجیحی- `` Date1، Date 2 and Date 3 را وارد کنید و روی Saveکلیک کنید. در صورت داشتن چندین رکورد، از Select Allبرای انتخاب همه رکوردها در کانتینرها/ M&Nو سپس dates Groupبرای وارد کردن تاریخ ها/ slotsبرای همه استفاده کنید.

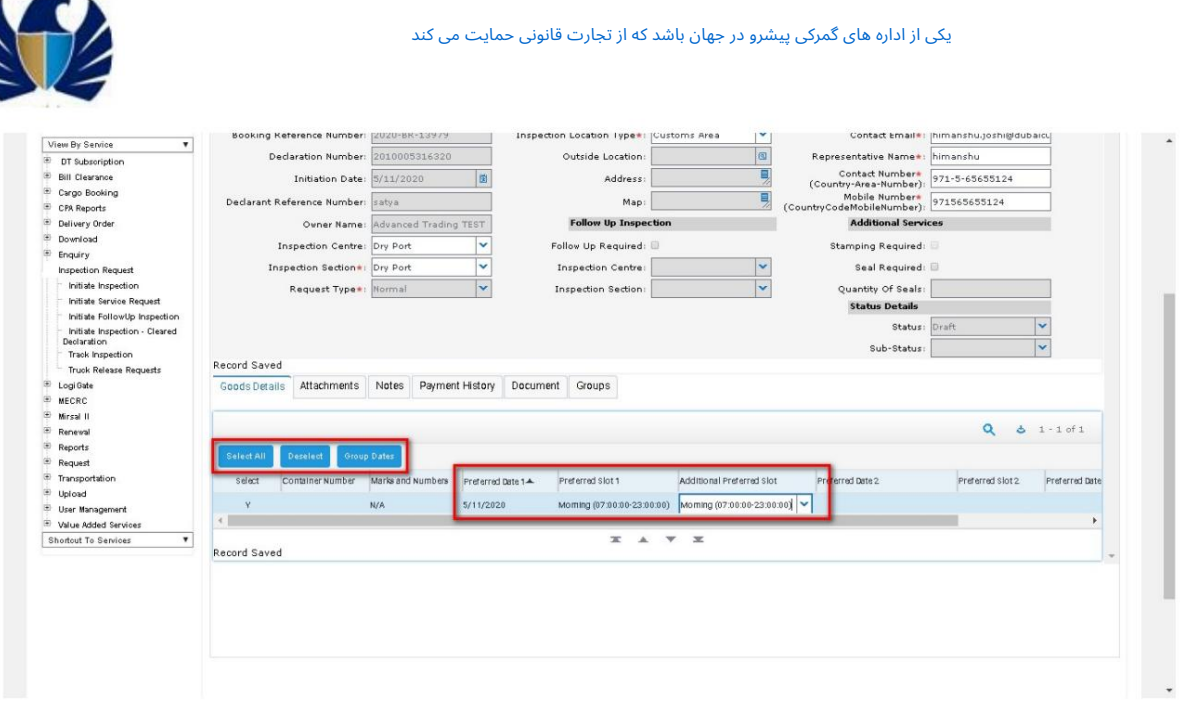

نکته: تاریخ ترجیحی ،1اسلات ترجیحی و اسلات ترجیحی اضافی فیلدهای اجباری هستند و کاربر نمی تواند بدون وارد کردن این جزئیات رزرو را ارسال کند.

8.پیوست ها، یادداشت ها را در صورت لزوم اضافه کنید.

.9روی «بعدی» کلیک کنید. برنامه باید کاربر را به "هزینه های بازرسی" هدایت کند. نوع شارژ مربوطه، مبلغ و مبلغ کل در برگه "هزینه های بازرسی"پر میشود.

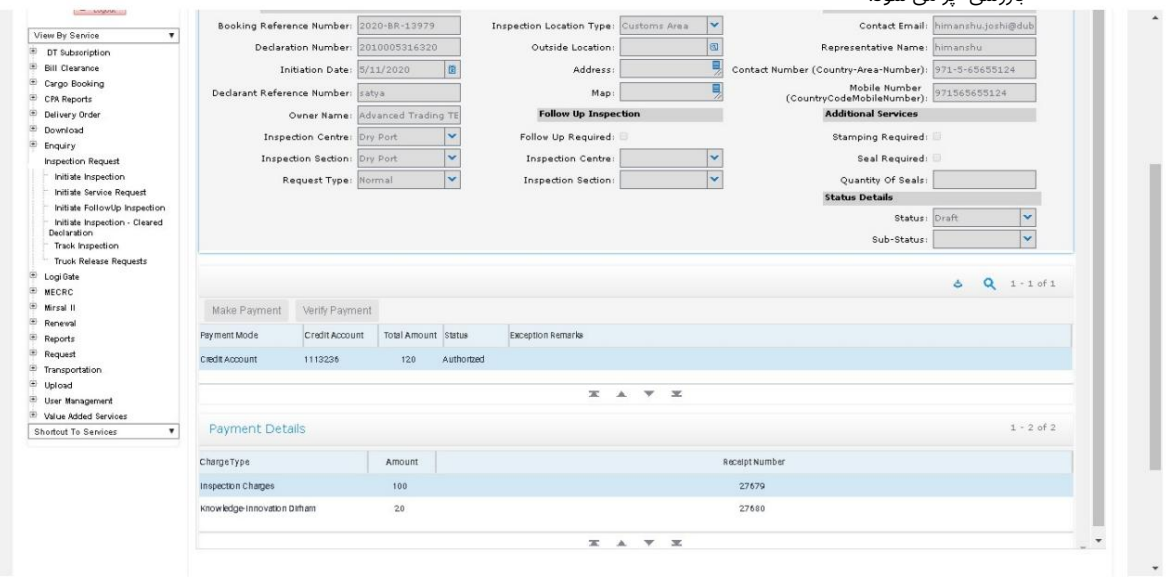

.10روی «تأیید پرداخت» کلیک کنید. وضعیت پرداخت به "مجاز" به روز می شود

.11بر روی "ارسال" کلیک کنید. وضعیت درخواست رزرو به "ارسال شده" تغییر می کند. درخواست رزرو به برنامه ریز اختصاص داده می شود.

÷.

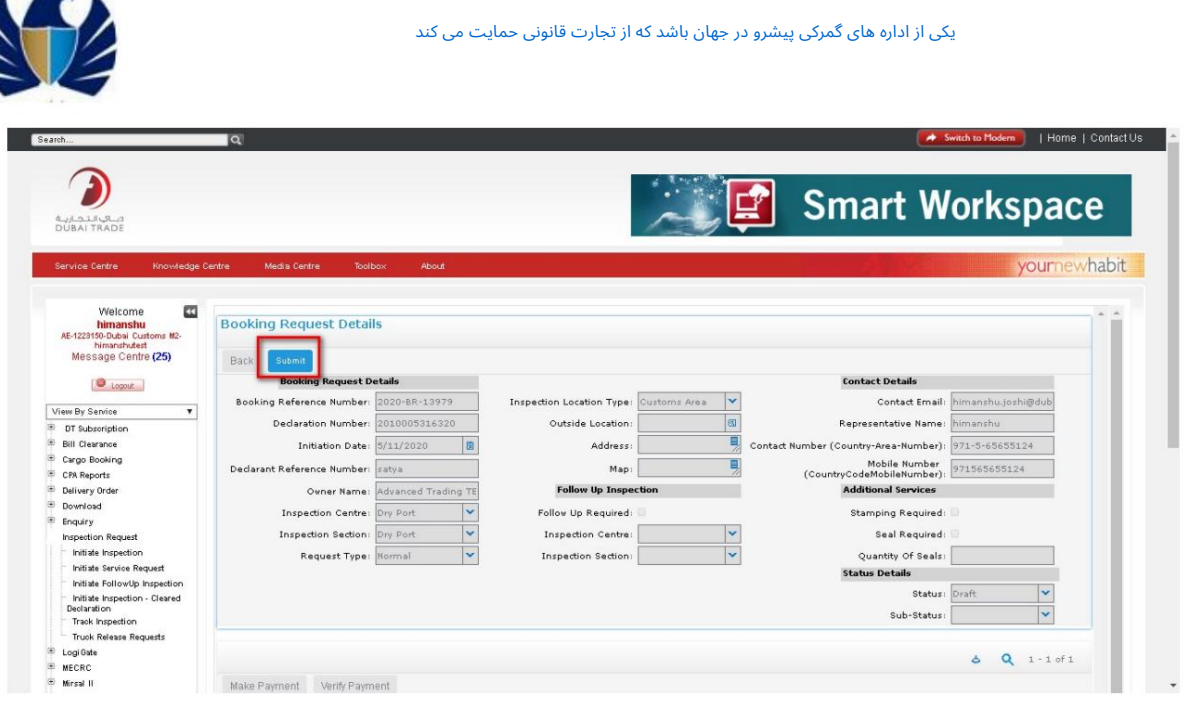

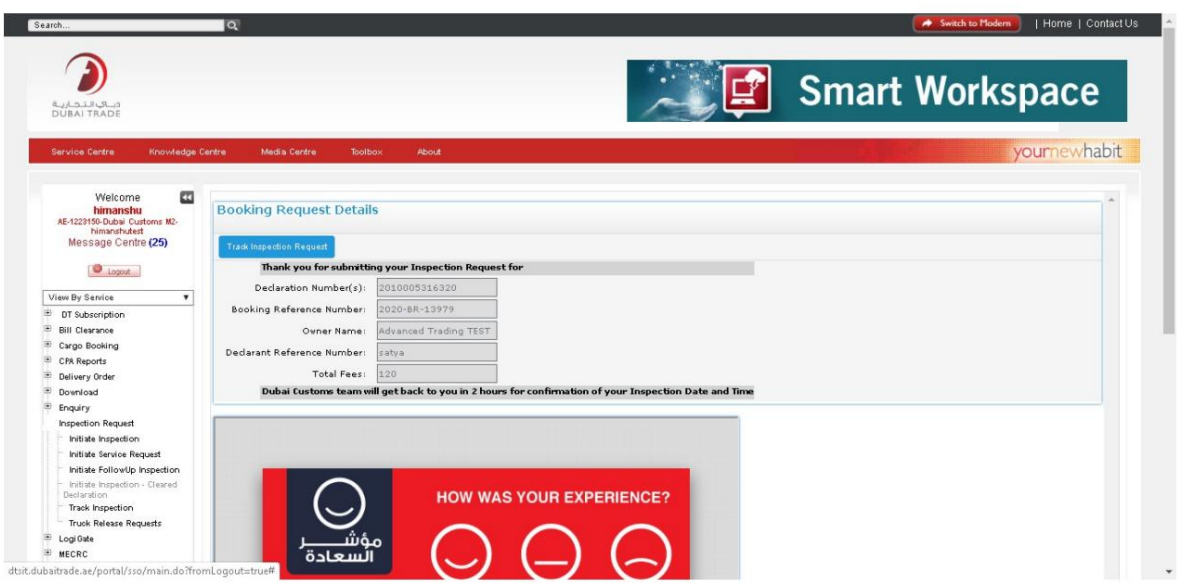

### 5.1.2ایجاد درخواست بازرسی پیگیری -ترانزیت

•مشتری یک درخواست بازرسی پیگیری برای اعلامیه های حمل و نقل ایجاد می کند .(101,103)

کار با سیستم

کاربر به "پیوندهای من" 1.با استفاده از اعتبارنامه وارد اپلیکیشن شوید و بر روی  $\rm{^{6}O''}$ کلیک کنید. برنامه حرکت می کند.

2.به صفحه "Request Initiate"بروید.برنامه کاربر رابه CDM"شناساییشده" هدایت می کند

چشم انداز

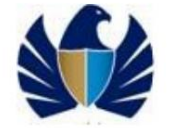

3.روی لینک Declوکالین Initiate Followup Inspectionکلیک کنید. گزینه درخواست برای مرجع Declویا رزرو مرجع ارائه شده است

4.درخواست پیگیری خودکار: سیستم هزینه های بازرسی را برای CDMدرخواست می کند اگر اعلامیه را شناسایی کنید. کاربر کادر بررسی پیگیری را انتخاب کرد.

پیگیری خودکار: <-

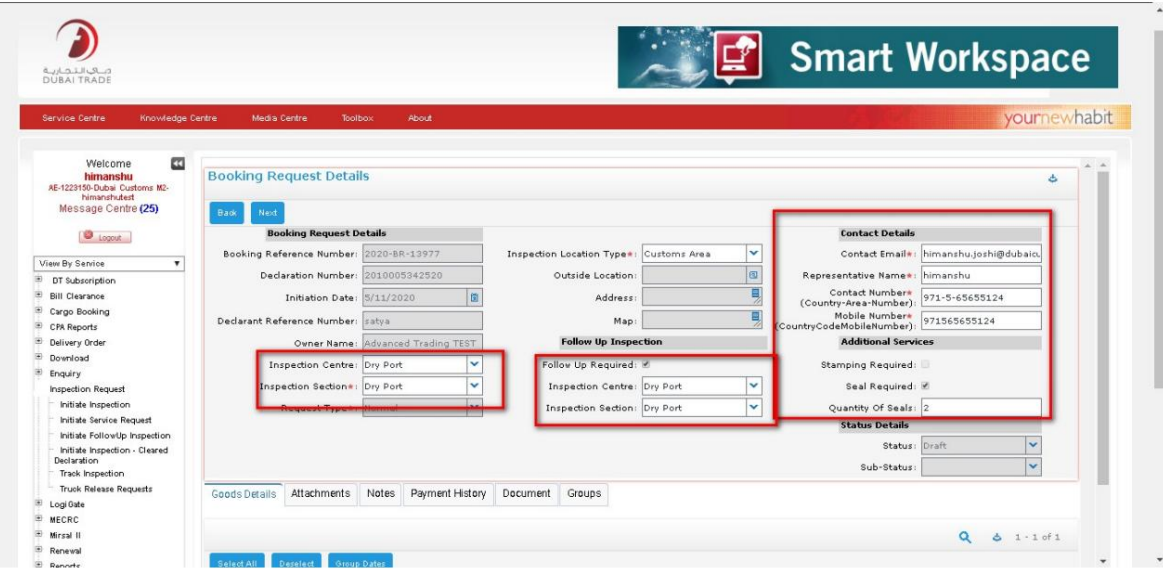

دنبال کردن دستی: < -